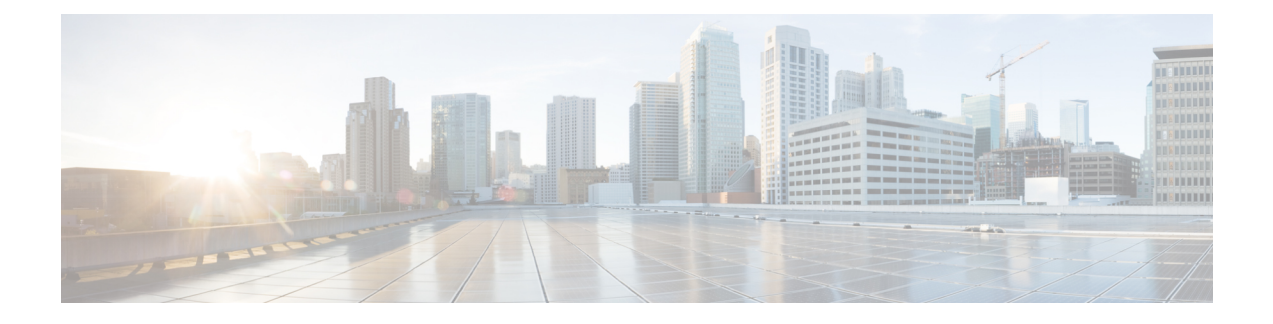

# **Upgrading the Cisco VSG and the Cisco VNMC**

This chapter contains the following sections:

- Complete Upgrade [Procedure,](#page-0-0) page 1
- Upgrade Guidelines and [Limitations,](#page-1-0) page 2
- Upgrade Procedure for Cisco VSG Release 4.2(1)VSG1(4.1) to Release 4.2(1)VSG2(1.1), Cisco VNMC Release 2.0 to Release 2.1 and Cisco Nexus  $1000V$  Release  $4.2(1)SV1(5.2)$  to Release  $4.2(1)SV2(2.1)$ , [page](#page-2-0) 3
- Upgrade Procedure for Cisco VSG Release 4.2(1)VSG1(3.1) to Release 4.2(1)VSG2(1.1), Cisco VNMC Release 1.3 to Release 2.1 and Cisco Nexus 1000V Release 4.2(1)SV1(4.1) to Release [4.2\(1\)SV2\(2.1\),](#page-33-0) [page](#page-33-0) 34

# <span id="page-0-0"></span>**Complete Upgrade Procedure**

**Table 1: Refer to the Section in Table Based on your Pre-upgrade Product Release**

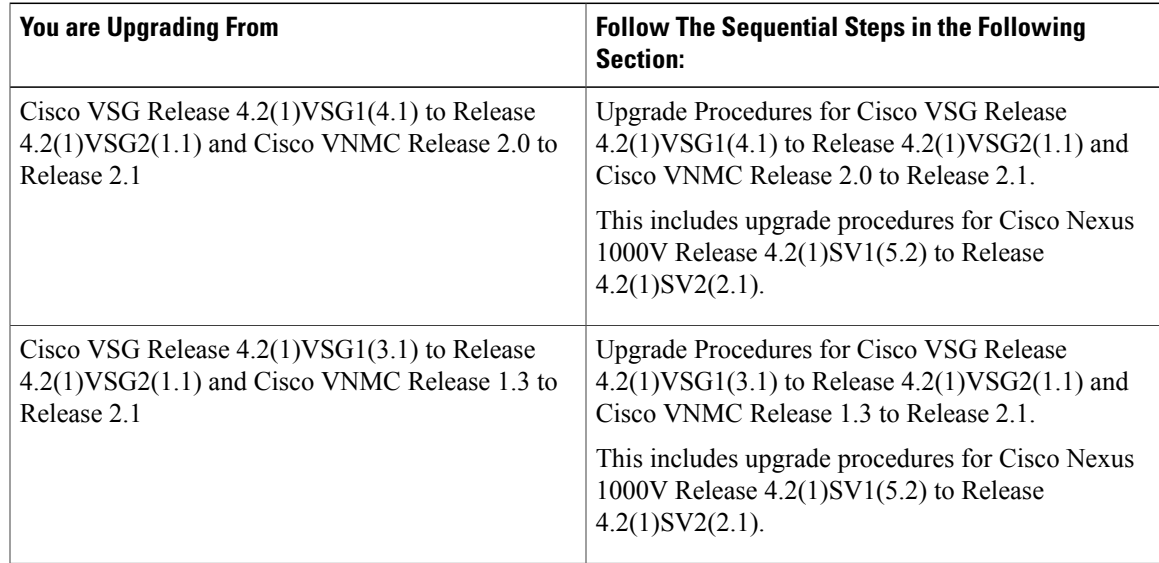

To upgrade the Cisco VNMC, Cisco VSG, and Cisco Nexus 1000V, follow the steps sequentially:

- **1** Stage 1: Upgrading Cisco VNMC
- **2** Stage 2: Upgrading a Cisco VSG Pair
- **3** Stage 3: Upgrading the VSM pair and the VEMs

**Note**

We highly recommend that you upgrade the Cisco VSG and the Cisco VNMC in the sequence listed. Any deviation from the ordered steps could cause disruption of your connectivity and data communication. The Cisco VNMC must be upgraded with the corresponding policy agent (PA).

# **Information About Cisco VNMC Upgrades**

When you upgrade the Cisco VNMC software, all current (command-line interface) CLI and (graphical user interface) GUI sessions are interrupted, which means that you must restart any CLI or GUI sessions.

# **Information About Cisco VSG Upgrades**

The upgrade procedure for a standalone Cisco VSG is hitful, which means that you must manually reload the Cisco VSG for the new image to become effective. In HA mode, the upgrade is hitless, which means that the standby Cisco VSG is upgraded first and then after a switchover, the previously active Cisco VSG is upgraded.

Because license information is not stored with the Cisco VSG but is maintained between the Virtual Supervisor Module (VSM) and Virtual Ethernet Module (VEM), if packets are received at the Cisco VSG, that means that the license is valid and the packets are processed.

An upgrade affects two bin files: the kickstart file and the system file.

An upgrade does not erase any of the existing information, when the Cisco VSG comes online. Because the Cisco VSG is stateless, it gets all this information from the Cisco VNMC at bootup.

# <span id="page-1-0"></span>**Upgrade Guidelines and Limitations**

Before upgrading the Cisco VNMC, Cisco VSG, and Cisco Nexus 1000V, read the following:

- We highly recommend that you upgrade the Cisco VSG and the Cisco VNMC in the order provided. Any deviation from the ordered steps could cause disruption of your connectivity and data communication. The Cisco VNMC must be upgraded with the corresponding policy agent (PA).
- We recommend that you take a snapshot or backup (clone) of the original Cisco VNMC and VSM prior to the upgrade process and then perform an ISSU upgrade process on both the VSM and the Cisco VSG. We do not recommend that you perform a manual upgrade.
- For a full In-service Software Upgrade (ISSU) upgrade on both the Cisco VSG and VSM, follow these rules:
	- Install the Cisco VNMC before installing the Cisco VSG and VSM. The ISSU upgrade installs a new PA.

 **Cisco VSG for VMware vSphere, Release 4.2(1)VSG2(1.1) and Cisco VNMC, Release 2.1 Installation and Upgrade**

- A new PA with an old Cisco VNMC is not supported and there should never be an interim stage in this state.
- A copy run start is not required after the VSM upgrade.
- The **vn-service** command is changed to the **vservice** command on the VSM port-profile in VSM Release 4.2(1)SV1(5.2).
- Upgrade instructions include the following information:
	- Different stages of complete upgrade procedures and operations which are supported at different stages.
	- Different component versions after each stage.
	- Different operations supported after each stage.

# <span id="page-2-0"></span>**Upgrade Procedure for Cisco VSG Release 4.2(1)VSG1(4.1) to Release 4.2(1)VSG2(1.1), Cisco VNMC Release 2.0 to Release 2.1 and Cisco Nexus 1000V Release 4.2(1)SV1(5.2) to Release 4.2(1)SV2(2.1)**

**Cisco VSG Release 4.2(1)VSG1(4.1) to 4.2(1)VSG2(1.1) and Cisco VNMC 2.0 to 2.1 Staged Upgrade**

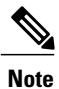

The **vn-service** command is changed to the **vservice** command on the VSM port-profile in VSM Release 4.2(1)SV1(5.2).

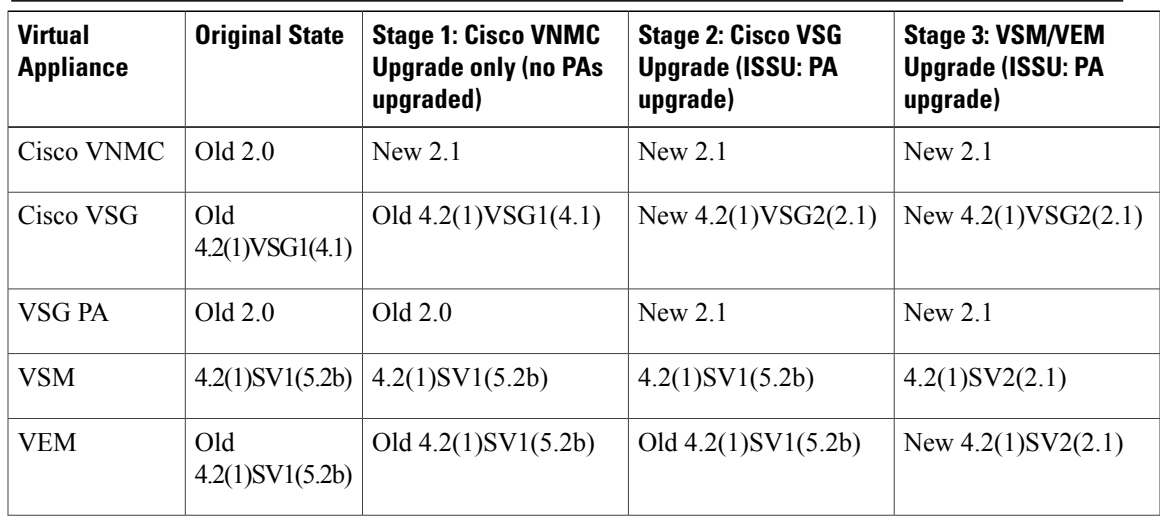

 $\mathbf l$ 

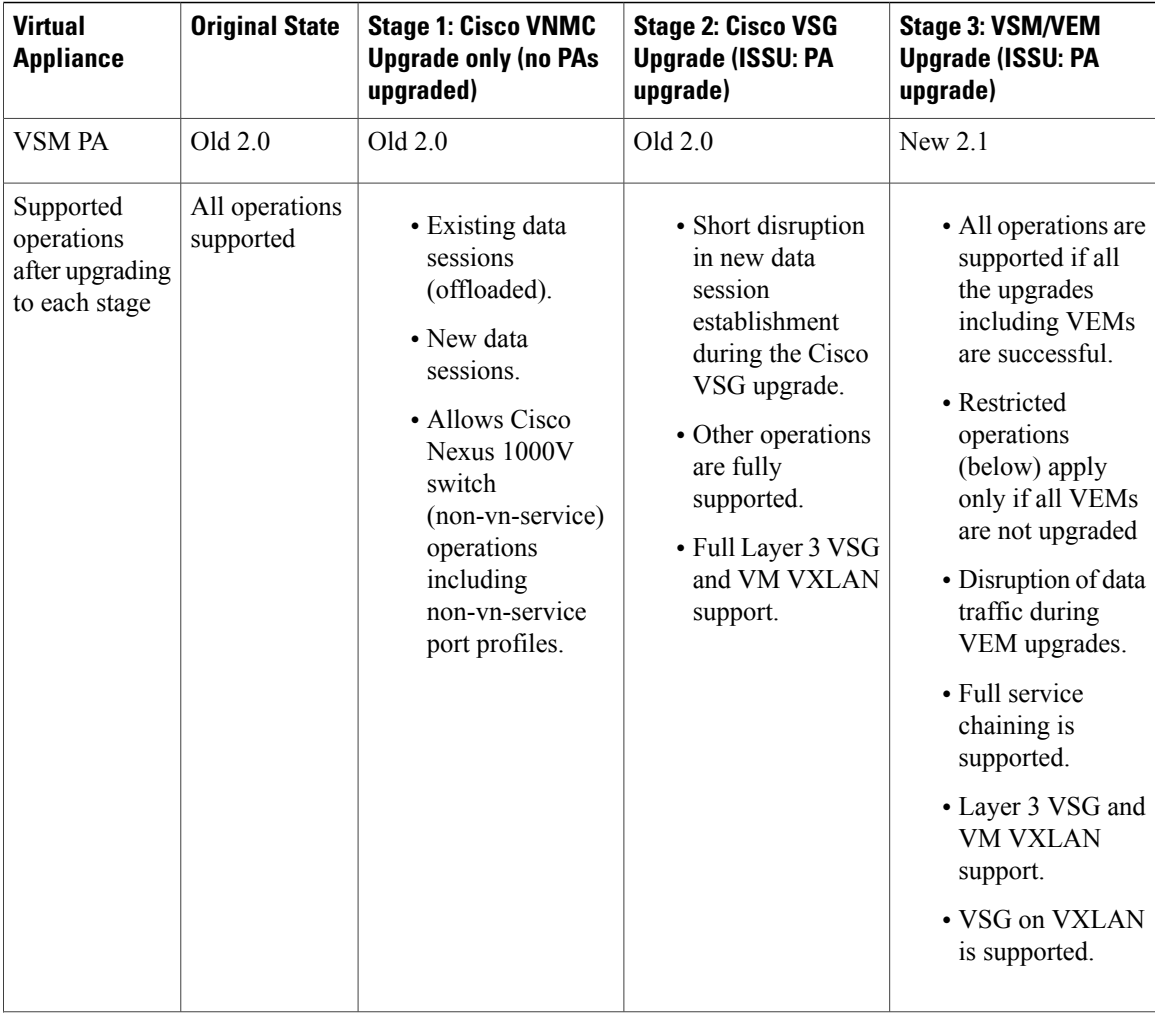

 **Cisco VSG for VMware vSphere, Release 4.2(1)VSG2(1.1) and Cisco VNMC, Release 2.1 Installation and Upgrade**

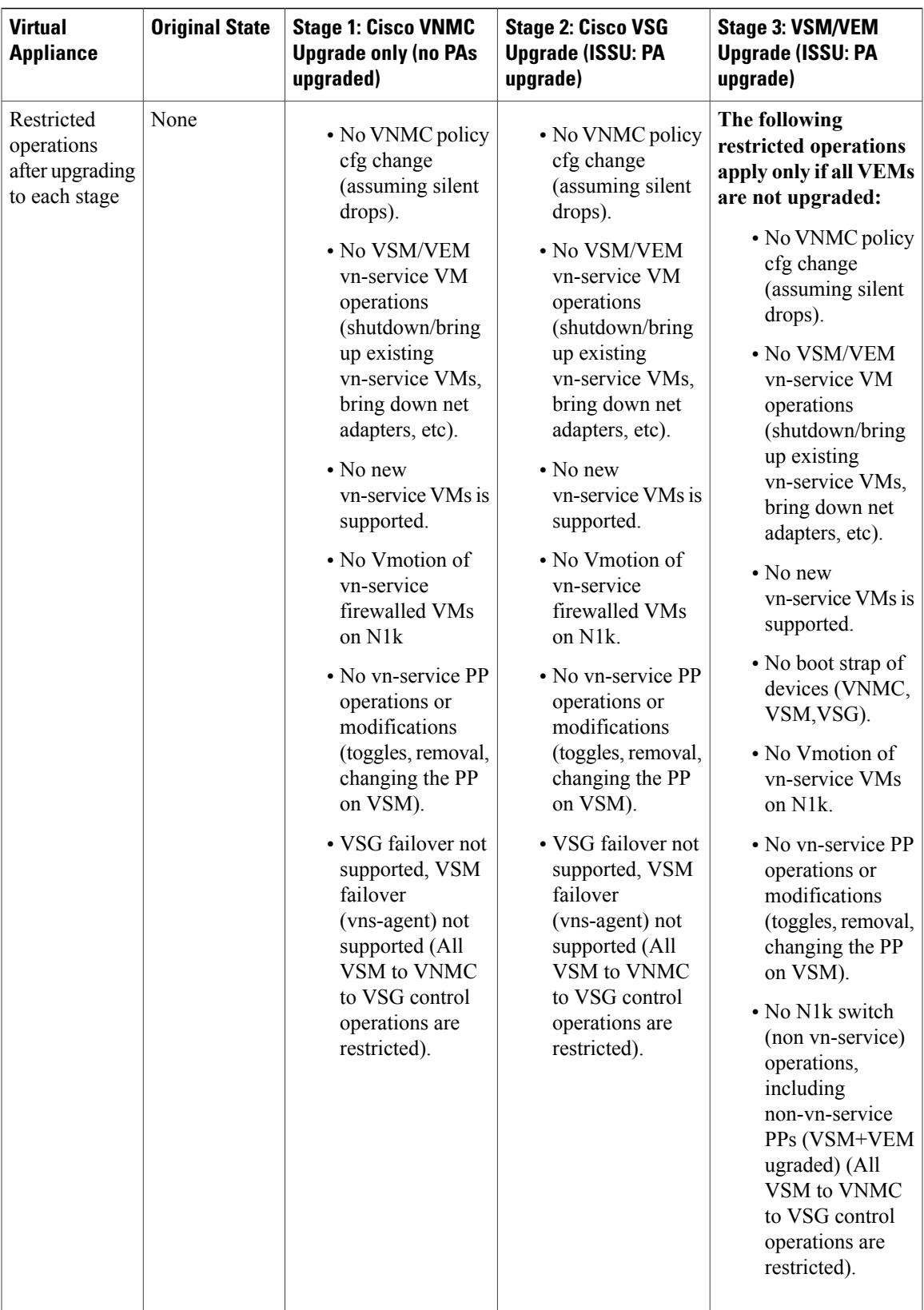

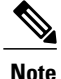

Because we support full ISSU upgrade on both VSG and VSM that involves installing a new PA, you should install the VNMC first. The new PA may not support the old VNMC.

# **Upgrading VNMC from Release 2.0 to Release 2.1**

#### **Before You Begin**

- You are logged in to the CLI in EXEC mode.
- You have backed up the new software files to a remote server and have verified that the backup file was created on the remote server.
- You must have the Cisco VNMC Release 2.1 downloaded.

#### **SUMMARY STEPS**

- **1.** vnmc# **connect local-mgmt**
- **2.** (Optional) vnmc (local-mgmt)# **show version**
- **3.** (Optional) vnmc (local-mgmt)# **copy scp://user@***example-server-ip/example-dir/filename* **bootflash:/**
- **4.** vnmc (local-mgmt)# **dir bootflash:/**
- **5.** vnmc (local-mgmt)# **update bootflash:/***filename*
- **6.** vnmc (local-mgmt)# **service restart**
- **7.** (Optional) vnmc (local-mgmt)# **service status**
- **8.** (Optional) vnmc (local-mgmt)# **show version**

#### **DETAILED STEPS**

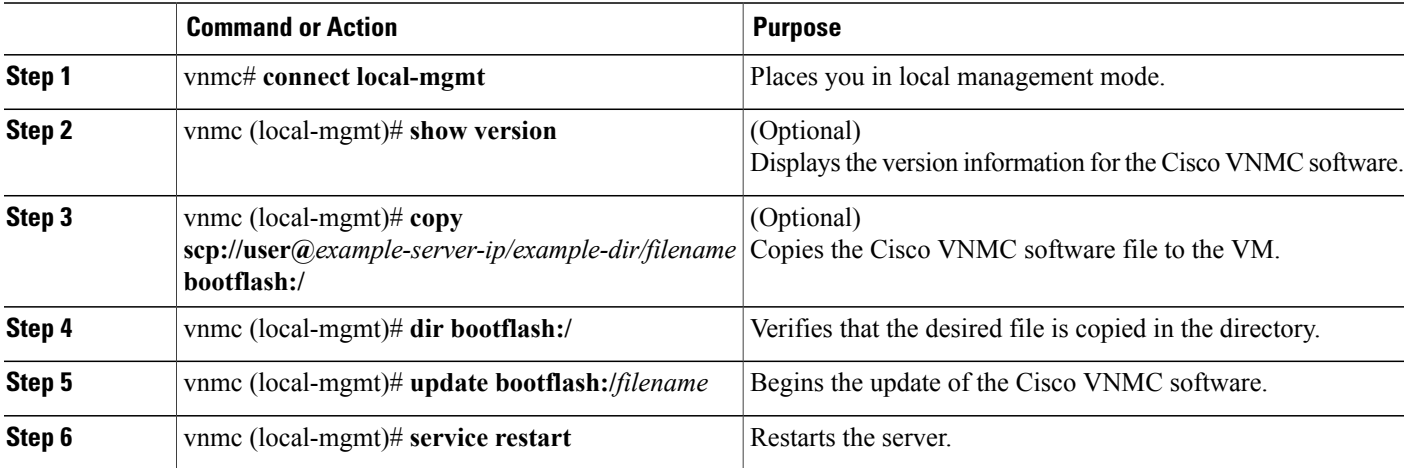

 **Cisco VSG for VMware vSphere, Release 4.2(1)VSG2(1.1) and Cisco VNMC, Release 2.1 Installation and Upgrade**

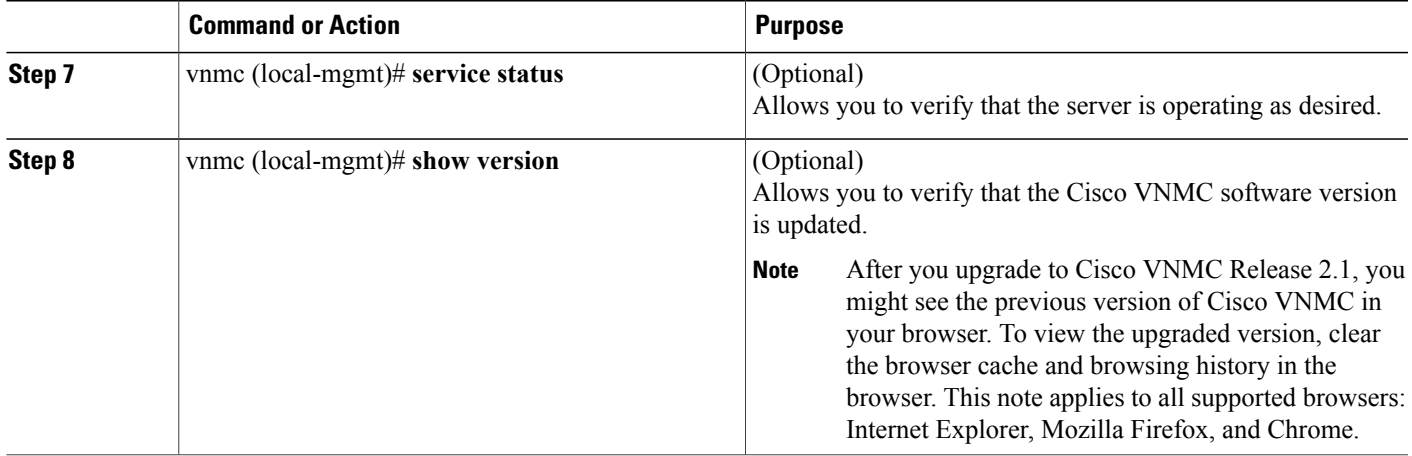

#### **Configuration Example**

The following example shows how to connect to the local-mgmt mode:

```
vnmc# connect local-mgmt
Cisco Virtual Network Management Center
TAC support: http://www.cisco.com/tac
Copyright (c) 2002-2013, Cisco Systems, Inc. All rights reserved.
The copyrights to certain works contained in this software are
owned by other third parties and used and distributed under
license. Certain components of this software are licensed under
the GNU General Public License (GPL) version 2.0 or the GNU
Lesser General Public License (LGPL) Version 2.1. A copy of each
such license is available at
http://www.opensource.org/licenses/gpl-2.0.php and
http://www.opensource.org/licenses/lgpl-2.1.php
```
The following example shows how to display version information for the Cisco VNMC:

vnmc(local-mgmt)# **show version**

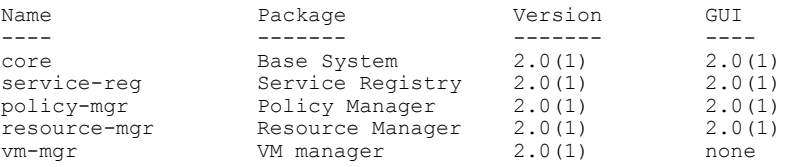

The following example shows how to copy the Cisco VNMC software to the VM:

vnmc(local-mgmt)# **copy scp://<user@example-server-ip>/example1-dir/vnmc.2.1.bin bootflash:/** Enter password: 100% 143MB 11.9MB/s 00:12

The following example shows how to see the directory information for Cisco VNMC:

vnmc(local-mgmt)# **dir bootflash:/** 14M Jul 28 2011 gui-automation.tgz 887 May 28 2013 vnmc-dplug.2.0.1.bin 20M May 28 2013 vnmc-vsgpa.2.0.1.bin 20M May 28 2013 vnmc-vsmpa.2.0.1.bin 403M Jan 31 01:58 vnmc.2.0.bin Usage for bootflash://

```
18187836 bytes used
          3842128 bytes free
         22029964 bytes total
```
The following example shows how to start the update for the Cisco VNMC:

```
vnmc(local-mgmt)# update bootflash:/vnmc.2.1.1a.bin
```
It is recommended that you perform a full-state backup before updating any VNMC component. Press enter to continue or Ctrl-c to exit.

The following example shows how to display the updated version for the Cisco VNMC:

vnmc(local-mgmt)# **show version**

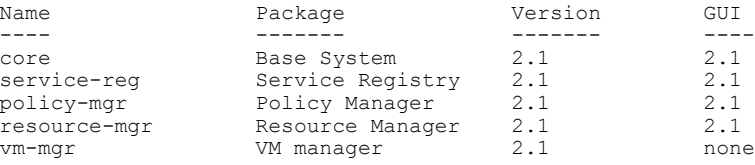

# **Upgrading Cisco VSG from Release 4.2(1)VSG1(4.1) to 4.2(1)VSG2(1.1)**

Enter the commands on all Cisco VSG nodes on your network.

#### **Before You Begin**

- You are logged in to the CLI in EXEC mode.
- You have copied the new system image, kickstart image and the Cisco VSG policy agent image into the bootflash file system using the following commands:

switch# **copy scp://user@scpserver.cisco.com/downloads/nexus-1000v-kickstart-mz.VSG2.1.bin bootflash:nexus-1000v-kickstart-mz.VSG2.1.bin**

```
switch# copy scp://user@scpserver.cisco.com/downloads/nexus-1000v-mz.VSG2.1.bin
bootflash:nexus-1000v-mz.VSG2.1.bin
```
switch# **copy scp://user@scpserver.cisco.com/downloads/vnmc-vsgpa.2.1(1b).bin bootflash:vnmc-vsgpa.2.1(1b).bin**

• You have confirmed that the system is in high availability (HA) mode for an HA upgrade using the **show system redundancy status** command.

#### **SUMMARY STEPS**

- **1. configure terminal**
- **2. install all kickstart bootflash:***nexus-1000v-kickstart-mz.VSG2.1.bin* **system bootflash:***nexus-1000v-mz.VSG2.1.bin* **vnmpa bootflash:***vnmc-vsgpa.2.1(1b).bin*
- **3. show vnm-pa status**
- **4. copy running-config startup-config**

#### **DETAILED STEPS**

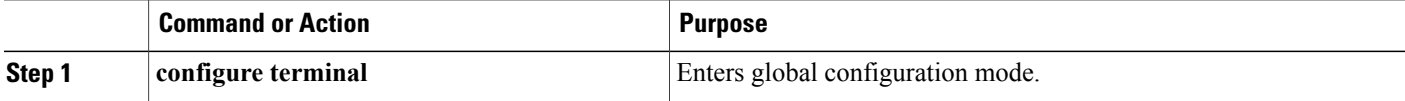

 **Cisco VSG for VMware vSphere, Release 4.2(1)VSG2(1.1) and Cisco VNMC, Release 2.1 Installation and Upgrade**

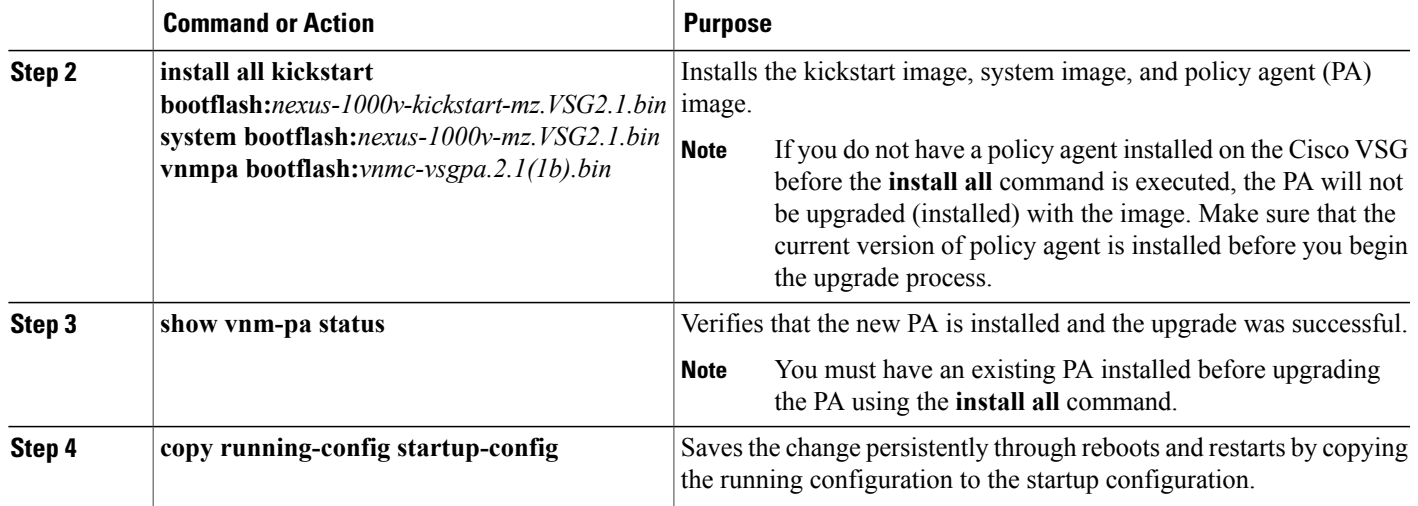

#### **Configuration Example**

The following example shows how to upgrade Cisco VSG Release 4.2(1)VSG1(4.1) to Release 4.2(1)VSG2(1.1):

```
vsg # configure terminal
vsg (config)# install all kickstart bootflash:nexus-1000v-kickstart-mz.VSG2.1.bin system
bootflash:nexus-1000v-mz.VSG2.1.bin vnmpa bootflash:vnmc-vsgpa.2.1(1b).bin
vsg (config)# show vnm-pa status
VNM Policy-Agent status is - Installed Successfully. Version 2.1(1b)-vsg
vsg(config)# copy running-config startup-config
```
## **Upgrading VSMs**

#### **Upgrade Procedures**

The following table lists the upgrade steps.

#### **Table 2: Upgrade Paths from Cisco Nexus 1000V Releases**

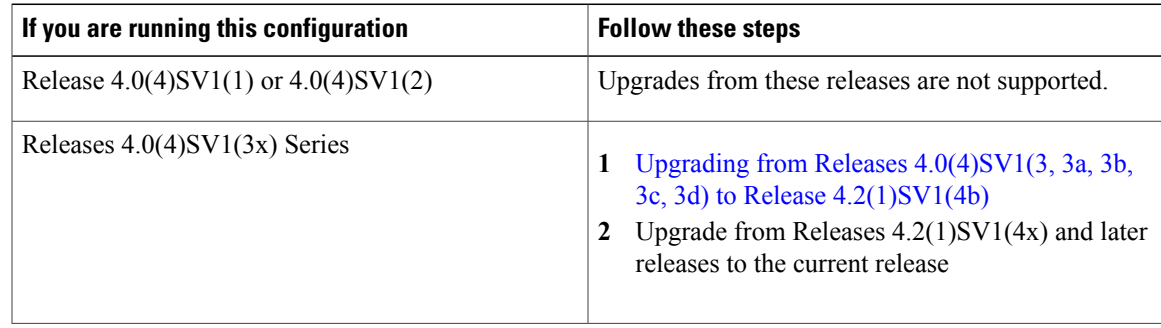

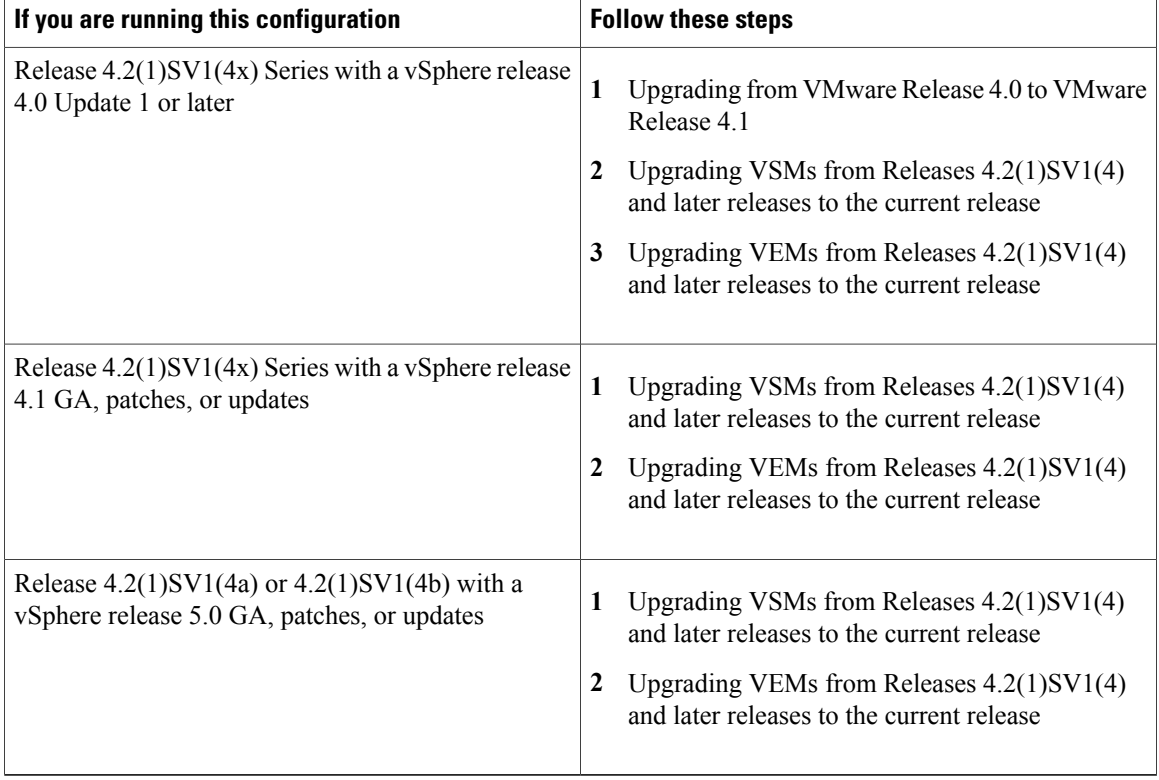

The following table lists the upgrade steps when upgrading from Release 4.2(1)SV1(5x) and later releases to the current release.

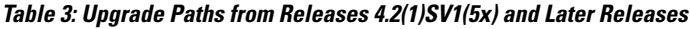

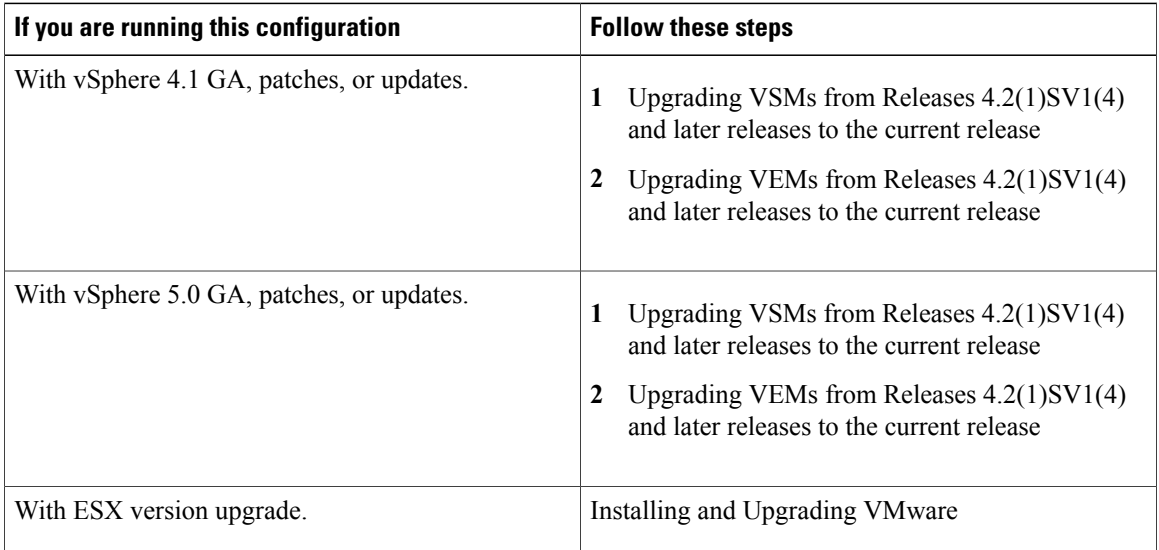

 **Cisco VSG for VMware vSphere, Release 4.2(1)VSG2(1.1) and Cisco VNMC, Release 2.1 Installation and Upgrade**

#### **Software Images**

The software image install procedure is dependent on the following factors:

- Software images—The kickstart and system image files reside in directories or folders that you can access from the Cisco Nexus 1000V software prompt.
- Image version—Each image file has a version.
- Disk—The bootflash: resides on the VSM.
- ISO file—If a local ISO file is passed to the **install all** command, the kickstart and system images are extracted from the ISO file.

#### **In-Service Software Upgrades on Systems with Dual VSMs**

Performing an In-Service Software Upgrade (ISSU) from Cisco Nexus 1000V Release 4.2(1)SV1(4) or Release 4.2(1)SV1(4a) to the current release of Cisco Nexus 1000V using ISO files is not supported. You must use kickstart and system files to perform an ISSU upgrade to the current release of Cisco Nexus 1000V.

The Cisco Nexus 1000V software supportsin-service software upgrades(ISSUs) forsystems with dual VSMs. An ISSU can update the software images on your switch without disrupting data traffic. Only control traffic is disrupted. If an ISSU causes a disruption of data traffic, the Cisco Nexus 1000V software warns you before proceeding so that you can stop the upgrade and reschedule it to a time that minimizes the impact on your network.

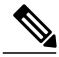

**Note**

On systems with dual VSMs, you should have accessto the console of both VSMsto maintain connectivity when the switchover occurs during upgrades. If you are performing the upgrade over Secure Shell (SSH) or Telnet, the connection will drop when the system switchover occurs, and you must reestablish the connection.

An ISSU updates the following images:

- Kickstart image
- System image
- VEM images

All of the following processes are initiated automatically by the upgrade process after the network administrator enters the **install all** command.

**Note**

#### **ISSU Process for the Cisco Nexus 1000V**

The following figure shows the ISSU process.

#### **Figure 1: ISSU Process**

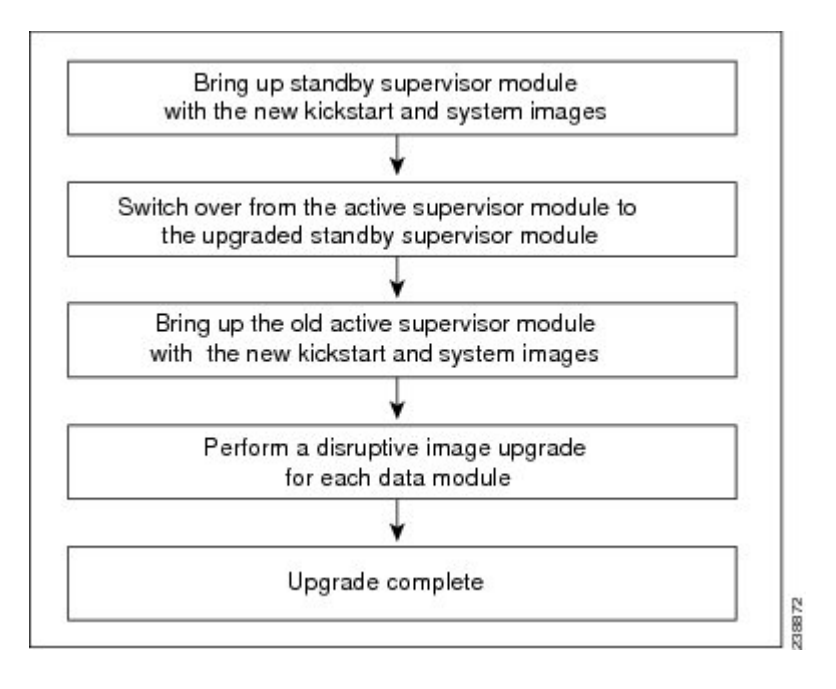

#### **ISSU VSM Switchover**

The following figure provides an example of the VSM status before and after an ISSU switchover.

#### **Figure 2: Example of an ISSU VSM Switchover**

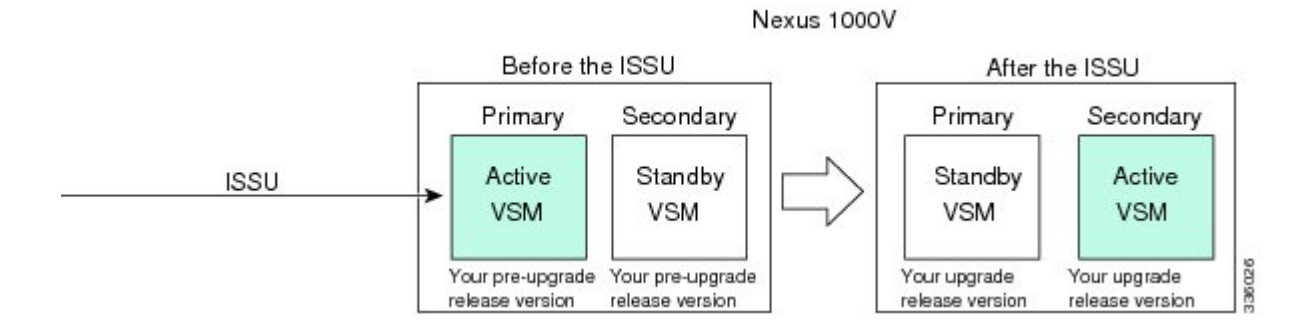

#### **ISSU Command Attributes**

#### **Support**

The **install all** command supports an in-service software upgrade (ISSU) on dual VSMsin an HA environment and performs the following actions:

- Determines whether the upgrade is disruptive and asks if you want to continue.
- Copies the kickstart and system images to the standby VSM. Alternatively, if a local ISO file is passed to the **install all** command instead, the kickstart and system images are extracted from the file.
- Sets the kickstart and system boot variables.
- Reloads the standby VSM with the new Cisco Nexus 1000V software.
- Causes the active VSM to reload when the switchover occurs.

#### **Benefits**

The **install all** command provides the following benefits:

- You can upgrade the VSM by using the **install all** command.
- You can receive descriptive information on the intended changes to your system before you continue with the installation.
- You have the option to cancel the command. Once the effects of the command are presented, you can continue or cancel when you see this question (the default is no):

Do you want to continue (y/n) [n]: **y**

- You can upgrade the VSM using the least disruptive procedure.
- You can see the progress of this command on the console, Telnet, and SSH screens:
	- ◦After a switchover process, you can see the progress from both the VSMs.
	- ◦Before a switchover process, you can see the progress only from the active VSM.
- The **install all** command automatically checks the image integrity, which includes the running kickstart and system images.
- The **install all** command performs a platform validity check to verify that a wrong image is not used.
- The Ctrl-C escape sequence gracefully ends the **install all** command. The command sequence completes the update step in progress and returns to the switch prompt. (Other upgrade steps cannot be ended by using Ctrl-C.)
- After running the **install all** command, if any step in the sequence fails, the command completes the step in progress and ends.

#### **Upgrading VSMs from Releases 4.2(1)SV1(4x), 4.2(1)SV1(5x), 4.2(1)SV2(1.1x) to Release 4.2(1)SV2(2.1x)**

#### **SUMMARY STEPS**

- **1.** Log in to the active VSM.
- **2.** Log in to Cisco.com to access the links provided in this document. To log in to Cisco.com, go to the URL <http://www.cisco.com/> and click **Log In** at the top of the page. Enter your Cisco username and password.
- **3.** Access the Software Download Center by using this URL:
- **4.** Navigate to the download site for your system.
- **5.** Choose and download the Cisco Nexus 1000V zip file and extract the kickstart and system software files to a server.
- **6.** Ensure that the required space is available for the image file(s) to be copied.
- **7.** Verify that there is space available on the standby VSM.
- **8.** Delete any unnecessary files to make space available if you need more space on the standby VSM.
- **9.** If you plan to install the images from the bootflash:, copy the Cisco Nexus 1000V kickstart and system images or the ISO image to the active VSM by using a transfer protocol. You can use ftp:, tftp:, scp:, or sftp:. The examples in this procedure use scp:.
- **10.** Check on the impact of the ISSU upgrade for the kickstart and system images or the ISO image.
- **11.** Read the release notes for the related image file. See the *Cisco Nexus 1000V Release Notes*.
- **12.** Determine if the Virtual Security Gateway (VSG) is configured in the deployment:
- **13.** Save the running configuration to the startup configuration.
- **14.** Save the running configuration on the bootflash and externally.
- **15.** Perform the upgrade on the active VSM using the ISO or kickstart and system images.
- **16.** Continue with the installation by pressing Y.
- **17.** After the installation operation completes, log in and verify that the switch is running the required software version.
- **18.** Copy the running configuration to the startup configuration to adjust the startup-cgf size.
- **19.** Display the log of the last installation.

#### **DETAILED STEPS**

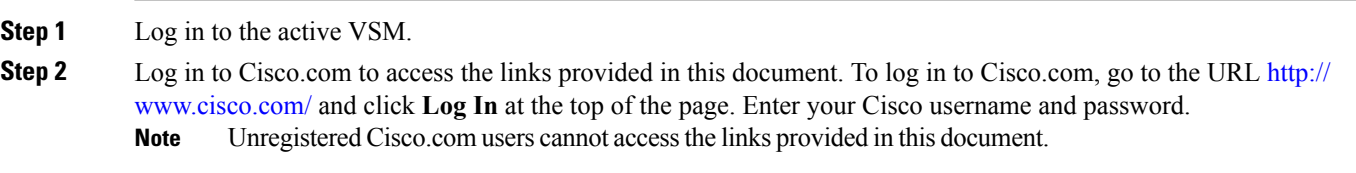

- **Step 3** Access the Software Download Center by using this URL: <http://www.cisco.com/public/sw-center/index.shtml>
- **Step 4** Navigate to the download site for your system.

 **Cisco VSG for VMware vSphere, Release 4.2(1)VSG2(1.1) and Cisco VNMC, Release 2.1 Installation and Upgrade**

You see links to the download images for your switch.

**Step 5** Choose and download the Cisco Nexus 1000V zip file and extract the kickstart and system software files to a server.

```
Step 6 Ensure that the required space is available for the image file(s) to be copied.
            switch# dir bootflash:
```

```
.
Usage for bootflash://
  485830656 bytes used
1109045248 bytes free
1594875904 bytes total
```
. .

. .

- We recommend that you have the kickstart and system image files for at least one previous release of the Cisco Nexus 1000V software on the system to use if the new image files do not load successfully. **Tip**
- **Step 7** Verify that there is space available on the standby VSM.

switch# **dir bootflash://sup-standby/**

```
.
Usage for bootflash://
 485830656 bytes used
1109045248 bytes free
1594875904 bytes total
```
- **Step 8** Delete any unnecessary files to make space available if you need more space on the standby VSM.
- **Step 9** If you plan to install the images from the bootflash:, copy the Cisco Nexus 1000V kickstart and system images or the ISO image to the active VSM by using a transfer protocol. You can use ftp:, tftp:, scp:, or sftp:. The examples in this procedure use scp:.
	- When you download an image file, change to your FTP environment IP address or DNS name and the path where the files are located. **Note**
		- Copy the ISO image.

```
switch# copy scp://user@scpserver.cisco.com/downloads/nexus-1000v.4.2.1.SV2.1.1a.iso
bootflash:nexus-1000v.4.2.1.SV2.1.1a.iso
```
• Copy kickstart and system images.

```
switch# copy scp://user@scpserver.cisco.com/downloads/nexus-1000v-kickstart-4.2.1.SV2.1.1a.bin
bootflash:nexus-1000v-kickstart-4.2.1.SV2.1.1a.bin
switch# copy scp://user@scpserver.cisco.com/downloads/nexus-1000v-4.2.1.SV2.1.1a.bin
bootflash:nexus-1000v-4.2.1.SV2.1.1a.bin
```
- **Step 10** Check on the impact of the ISSU upgrade for the kickstart and system images or the ISO image.
	- ISO

switch# **show install all impact iso bootflash:nexus-1000v.4.2.1.SV2.1.1a.iso**

```
Verifying image bootflash:/nexus-1000v-kickstart-4.2.1.SV2.1.1a.bin for boot variable "kickstart".
[####################] 100% -- SUCCESS
```

```
Verifying image bootflash:/nexus-1000v-4.2.1.SV2.1.1a.bin for boot variable "system".
[####################] 100% -- SUCCESS
```

```
Verifying image type.
[####################] 100% -- SUCCESS
Extracting "system" version from image bootflash:/nexus-1000v-4.2.1.SV2.1.1a.bin.
[####################] 100% -- SUCCESS
Extracting "kickstart" version from image bootflash:/nexus-1000v-kickstart-4.2.1.SV2.1.1a.bin.
[####################] 100% -- SUCCESS
Notifying services about system upgrade.
[####################] 100% -- SUCCESS
Compatibility check is done:
Module bootable Impact Install-type Reason
------ -------- -------------- ------------ ------
   1 yes non-disruptive reset
    2 yes non-disruptive reset
Images will be upgraded according to following table:
Module Image Running-Version New-Version Upg-Required
------ ---------- ---------------------- ---------------------- ------------
   1 system 4.2(1) SV1(5.2) 4.2(1) SV2(1.1a) yes
   1 kickstart 4.2(1)SV1(5.2) 4.2(1)SV2(1.1a) yes
    2 system 4.2(1)SV1(5.2) 4.2(1)SV2(1.1a) yes
    2 kickstart 4.2(1)SV1(5.2) 4.2(1)SV2(1.1a) yes
Module Running-Version ESX Version VSM
Compatibility ESX Compatibility
  ------ ---------------------- ----------------------------------------------------
---------------------- ----------------------
   3 4.2(1)SV1(5.2) VMware ESXi 5.0.0 Releasebuild-469512 (3.0)
 COMPATIBLE COMPATIBLE
   4 4.2(1)SV1(5.2) VMware ESXi 5.0.0 Releasebuild-469512 (3.0)
```
• kickstart and system

COMPATIBLE COMPATIBLE

switch# **show install all impact kickstart bootflash:nexus-1000v-kickstart.4.2.1.SV2.1.1a.bin system bootflash:nexus-1000v.4.2.1.SV2.1.1a.bin**

```
Verifying image bootflash:/nexus-1000v-kickstart-4.2.1.SV2.1.1a.bin for boot variable "kickstart".
[####################] 100% -- SUCCESS
Verifying image bootflash:/nexus-1000v-4.2.1.SV2.1.1a.bin for boot variable "system".
[####################] 100% -- SUCCESS
Verifying image type.
[####################] 100% -- SUCCESS
Extracting "system" version from image bootflash:/nexus-1000v-4.2.1.SV2.1.1a.bin.
[####################] 100% -- SUCCESS
```
 **Cisco VSG for VMware vSphere, Release 4.2(1)VSG2(1.1) and Cisco VNMC, Release 2.1 Installation and Upgrade**

```
Extracting "kickstart" version from image bootflash:/nexus-1000v-kickstart-4.2.1.SV2.1.1a.bin.
[####################] 100% -- SUCCESS
Notifying services about system upgrade.
[####################] 100% -- SUCCESS
Compatibility check is done:
Module bootable Impact Install-type Reason
------ -------- -------------- ------------ ------
   1 yes non-disruptive reset
   2 yes non-disruptive reset
Images will be upgraded according to following table:
Module Image Running-Version New-Version Upg-Required
------ ---------- ---------------------- ---------------------- ------------
   1 system 4.2(1) SV1(5.2) 4.2(1) SV2(1.1a) yes
   1 kickstart 4.2(1)SV1(5.2) 4.2(1)SV2(1.1a) yes
   2 system 4.2(1)SV1(5.2) 4.2(1)SV2(1.1a) yes
   2 kickstart 4.2(1)SV1(5.2) 4.2(1)SV2(1.1a) yes
Module Running-Version ESX Version VSM
Compatibility ESX Compatibility
      ------ ---------------------- ----------------------------------------------------
---------------------- ----------------------
   3 4.2(1)SV1(5.2) VMware ESXi 5.0.0 Releasebuild-469512 (3.0)
 COMPATIBLE COMPATIBLE
   4 4.2(1)SV1(5.2) VMware ESXi 5.0.0 Releasebuild-469512 (3.0)
 COMPATIBLE COMPATIBLE
```
- **Step 11** Read the release notes for the related image file. See the *Cisco Nexus 1000V Release Notes*.
- **Step 12** Determine if the Virtual Security Gateway (VSG) is configured in the deployment:
	- If the following output is displayed, the Cisco VSG is configured in the deployment. You must follow the upgrade procedure in the "Complete Upgrade Procedure" section in Chapter 7, "Upgrading the Cisco Virtual Security Gateway and Cisco Virtual Network Management Center" of the *Cisco Virtual Security Gateway and Cisco Virtual Network Management Center Installation and Upgrade Guide*. switch# **show vnm-pa status**

```
VNM Policy-Agent status is - Installed Successfully. Version 1.2(0.689)-vsm
switch#
```
- If the following output is displayed, continue to Step 13. switch# **show vnm-pa status** VNM Policy-Agent status is - Not Installed switch#
- **Step 13** Save the running configuration to the startup configuration. switch# **copy running-config startup-config**

```
Step 14 Save the running configuration on the bootflash and externally.
         switch# copy running-config bootflash:run-cfg-backup
         switch# copy running-config scp://user@tftpserver.cisco.com/n1kv-run-cfg-backup
                You can also run a VSM backup. See the "Configuring VSM Backup and Recovery" chapter of the Cisco Nexus
                1000V System Management Configuration Guide.
         Note
Step 15 Perform the upgrade on the active VSM using the ISO or kickstart and system images.
            • Upgrade using the ISO image.
              switch# install all iso bootflash:nexus-1000v.4.2.1.SV2.1.1a.iso
            • Upgrade using the kickstart and system images.
              switch# install all kickstart bootflash:nexus-1000v-kickstart-4.2.1.SV2.1.1a.bin system
              bootflash:nexus-1000v-4.2.1.SV2.1.1a.bin
              Verifying image bootflash:/nexus-1000v-kickstart-4.2.1.SV2.1.1a.bin for boot variable "kickstart".
              [####################] 100% -- SUCCESS
              Verifying image bootflash:/nexus-1000v-4.2.1.SV2.1.1a.bin for boot variable "system".
              [####################] 100% -- SUCCESS
              Verifying image type.
              [####################] 100% -- SUCCESS
              Extracting "system" version from image bootflash:/nexus-1000v-4.2.1.SV2.1.1a.bin.
              [####################] 100% -- SUCCESS
              Extracting "kickstart" version from image bootflash:/nexus-1000v-kickstart-4.2.1.SV2.1.1a.bin.
              [####################] 100% -- SUCCESS
              Notifying services about system upgrade.
              [####################] 100% -- SUCCESS
              Compatibility check is done:
             Module bootable Impact Install-type Reason
              ------ -------- -------------- ------------ ------
                  1 yes non-disruptive reset
                  2 yes non-disruptive reset
              Images will be upgraded according to following table:
             Module Image Running-Version New-Version Upg-Required
              ------ ---------- ---------------------- ---------------------- ------------
                  1 system 4.2(1) SV1(5.2) 4.2(1) SV2(1.1a) yes
                  1 kickstart 4.2(1)SV1(5.2) 4.2(1)SV2(1.1a) yes
                  2 system 4.2(1) SV1(5.2) 4.2(1) SV2(1.1a) yes
                  2 kickstart 4.2(1)SV1(5.2) 4.2(1)SV2(1.1a) yes
             Module Running-Version ESX Version VSM
             Compatibility ESX Compatibility
              ------ ---------------------- ----------------------------------------------------
```
 **Cisco VSG for VMware vSphere, Release 4.2(1)VSG2(1.1) and Cisco VNMC, Release 2.1 Installation and Upgrade**

---------------------- ---------------------- 3 4.2(1)SV1(4a) VMware ESXi 5.0.0 Releasebuild-469512 (3.0) COMPATIBLE COMPATIBLE 4 4.2(1)SV1(4a) VMware ESXi 5.0.0 Releasebuild-469512 (3.0) COMPATIBLE COMPATIBLE Do you want to continue with the installation  $(y/n)$ ? [n] **Step 16** Continue with the installation by pressing Y. If you press N, the installation exits gracefully. **Note** Install is in progress, please wait. Syncing image bootflash:/nexus-1000v-kickstart-4.2.1.SV2.1.1a.bin to standby. [####################] 100% -- SUCCESS Syncing image bootflash:/nexus-1000v-4.2.1.SV2.1.1a.bin to standby. [####################] 100% -- SUCCESS Setting boot variables. [####################] 100% -- SUCCESS Performing configuration copy. [####################] 100%2011 Mar 31 03:49:42 BL1-VSM %SYSMGR-STANDBY-5-CFGWRITE\_STARTED: Configuration copy started (PID 3660). [####################] 100% -- SUCCESS As part of the upgrade process, the standby VSM is reloaded with new images. Once it becomes the HA standby again, the upgrade process initiates a switchover. The upgrade then continues from the new active VSM with the following output: **Note** Continuing with installation, please wait Module 2: Waiting for module online -- SUCCESS Install has been successful **Step 17** After the installation operation completes, log in and verify that the switch is running the required software version. switch# **show version** Nexus1000v# show version Cisco Nexus Operating System (NX-OS) Software TAC support: http://www.cisco.com/tac Copyright (c) 2002-2012, Cisco Systems, Inc. All rights reserved. The copyrights to certain works contained herein are owned by other third parties and are used and distributed under license. Some parts of this software are covered under the GNU Public License. A copy of the license is available at http://www.gnu.org/licenses/gpl.html. Software loader: version unavailable [last: loader version not available] kickstart: version 4.2(1)SV2(1.1a) [build 4.2(1)SV2(1.1a)] system: version 4.2(1)SV2(1.1a) [build 4.2(1)SV2(1.1a)] kickstart image file is: bootflash:/nexus-1000v-kickstart-4.2.1.SV2.1.1a.bin kickstart compile time: 1/11/2012 3:00:00 [01/11/2012 12:49:49]

```
system image file is: bootflash:/nexus-1000v-4.2.1.SV2.1.1a.bin
            system compile time: 1/11/2012 3:00:00 [01/11/2012 13:42:57]
          Hardware
            cisco Nexus 1000V Chassis ("Virtual Supervisor Module")
            Intel(R) Xeon(R) CPU with 2075740 kB of memory.
            Processor Board ID T5056B1802D
            Device name: Nexus1000v
            bootflash: 1557496 kB
          Kernel uptime is 4 \text{ day}(s), 8 \text{ hour}(s), 31 \text{ minute}(s), 3 \text{ second}(s)plugin
            Core Plugin, Ethernet Plugin, Virtualization Plugin
           ...
Step 18 Copy the running configuration to the startup configuration to adjust the startup-cgf size.
          switch# copy running-config startup-config
          [########################################] 100%
          switch#
Step 19 Display the log of the last installation.
          switch# show install all status
          This is the log of last installation.
          Verifying image bootflash:/nexus-1000v-kickstart-4.2.1.SV2.1.1a.bin for boot variable "kickstart".
           -- SUCCESS
          Verifying image bootflash:/nexus-1000v-4.2.1.SV2.1.1a.bin for boot variable "system".
           -- SUCCESS
          Verifying image type.
           -- SUCCESS
          Extracting "system" version from image bootflash:/nexus-1000v-4.2.1.SV2.1.1a.bin.
           -- SUCCESS
          Extracting "kickstart" version from image bootflash:/nexus-1000v-kickstart-4.2.1.SV2.1.1a.bin.
           -- SUCCESS
          Notifying services about system upgrade.
           -- SUCCESS
          Compatibility check is done:
          Module bootable Impact Install-type Reason
```
 **Cisco VSG for VMware vSphere, Release 4.2(1)VSG2(1.1) and Cisco VNMC, Release 2.1 Installation and Upgrade Guide**

------ -------- -------------- ------------ ------ 1 yes non-disruptive reset 2 yes non-disruptive reset Images will be upgraded according to following table: Module Image Running-Version New-Version Upg-Required ------ ---------- ---------------------- ---------------------- ------------ 1 system 4.2(1)SV1(5.2) 4.2(1)SV2(1.1a) yes 1 kickstart 4.2(1)SV1(5.2) 4.2(1)SV2(1.1a) yes 2 system 4.2(1)SV1(5.2) 4.2(1)SV2(1.1a) yes 2 kickstart 4.2(1)SV1(5.2) 4.2(1)SV2(1.1a) yes Images will be upgraded according to following table: Module Running-Version ESX Version VSM Compatibility ESX Compatibility ------ ---------------------- ---------------------------------------------------- ---------------------- ---------------------- 3 4.2(1)SV1(5.2) VMware ESXi 5.0.0 Releasebuild-469512 (3.0) COMPATIBLE COMPATIBLE 4 4.2(1)SV1(5.2) VMware ESXi 5.0.0 Releasebuild-469512 (3.0) COMPATIBLE COMPATIBLE Install is in progress, please wait. Syncing image bootflash:/nexus-1000v-kickstart-4.2.1.SV2.1.1a.bin to standby. -- SUCCESS Syncing image bootflash:/nexus-1000v-4.2.1.SV2.1.1a.bin to standby. -- SUCCESS Setting boot variables. -- SUCCESS Performing configuration copy. -- SUCCESS Module 2: Waiting for module online. -- SUCCESS Notifying services about the switchover. -- SUCCESS "Switching over onto standby". switch# switch# switch# switch# **attach module 2**

Attaching to module 2 ...

**Cisco VSG for VMware vSphere, Release 4.2(1)VSG2(1.1) and Cisco VNMC, Release 2.1 Installation and Upgrade**

```
To exit type 'exit', to abort type '$.'
Cisco Nexus Operating System (NX-OS) Software
TAC support: http://www.cisco.com/tac
Copyright (c) 2002-2011, Cisco Systems, Inc. All rights reserved.
The copyrights to certain works contained in this software are
owned by other third parties and used and distributed under
license. Certain components of this software are licensed under
the GNU General Public License (GPL) version 2.0 or the GNU
Lesser General Public License (LGPL) Version 2.1. A copy of each
such license is available at
http://www.opensource.org/licenses/gpl-2.0.php and
http://www.opensource.org/licenses/lgpl-2.1.php
switch(standby)#
switch(standby)# show install all status
This is the log of last installation.
Continuing with installation, please wait
Trying to start the installer...
Module 2: Waiting for module online.
 -- SUCCESS
Install has been successful.
switch(standby)#
```
## **Upgrading VEMs**

#### **VEM Upgrade Procedures**

- VUM Upgrade Procedures
	- ◦Generate an upgrade ISO. See Creating an Upgrade ISO with a VMware ESX Image and a Cisco Nexus 1000V VEM Image.
	- ◦Set up VUM baselines. See Upgrading the ESXi Hosts to Release 5.1.
	- ◦Initiate an upgrade from VUM. See [Upgrading](#page-23-0) the VEMs Using VMware Update Manager from Release 4.2(1)SV1(4x), Release 4.2(1)SV1(5x), or Release [4.2\(1\)SV2\(1.1x\)](#page-23-0) to the Current Release, on page 24.
	- ◦Upgrade VEM from VSM.See [Upgrading](#page-23-0) the VEMs Using VMware Update Manager from Release  $4.2(1)SV1(4x)$ , Release  $4.2(1)SV1(5x)$ , or Release  $4.2(1)SV2(1.1x)$  to the Current Release, on page 24.
- Manual upgrade procedures
	- ◦Upgrading VIB Manually from the CLI. See [Upgrading](#page-26-0) the VEMs Manually from from Release  $4.2(1)SV1(4x)$ , Release  $4.2(1)SV1(5x)$ , or Release  $4.2(1)SV2(1.1x)$  to the Current Release, on page 27
- Installing or upgrading stateless ESXi. See Installing the VEM Software on a Stateless ESXi Host.

 **Cisco VSG for VMware vSphere, Release 4.2(1)VSG2(1.1) and Cisco VNMC, Release 2.1 Installation and Upgrade**

VEM upgrades fall into three types:

- An upgrade of an ESX or stateful ESXi host, without a migration from ESX (with a console OS) to ESXi. This upgrade type is described further in this section.
- An upgrade of a stateless ESXi host. This involves installing a new image on the host by updating the image profile and rebooting the host. The upgrade is described in Installing the VEM Software on a Stateless ESXi Host.
- An upgrade that involve a migration from ESX to ESXi (of the same or different vSphere version).

An upgrade of an ESX or stateful ESXi host without a migration from ESX (which has a console OS) to ESXi falls into two separate workflows.

- **1** Upgrade the VEM alone, while keeping the ESX/ESXi version intact. The first figure shows this flow.
- **2** Upgrade the ESX/ESXi without a change of the Cisco Nexus 1000V version. This process is addressed in the Workflow 2 figure.

The following figure shows Workflow 1 where Cisco Nexus 1000V Release 4.2(1)SV1(4.x) or 4.2(1)SV1(5.x) is upgraded to the current release, without a change of ESX versions.

If you are using VUM, set up a host patch baseline with the VEM's offline bundle. Then follow [Upgrading](#page-23-0) the VEMs Using VMware Update Manager from Release [4.2\(1\)SV1\(4x\),](#page-23-0) Release 4.2(1)SV1(5x), or Release [4.2\(1\)SV2\(1.1x\)](#page-23-0) to the Current Release, on page 24.

If you are upgrading from the command line, see [Upgrading](#page-26-0) the VEMs Manually from from Release 4.2(1)SV1(4x), Release 4.2(1)SV1(5x), or Release [4.2\(1\)SV2\(1.1x\)](#page-26-0) to the Current Release, on page 27.

The following figure shows Workflow 2 where Cisco Nexus 1000VRelease  $4.2(1)SV2(1.1)$  is installed and VMware 4.1 is upgraded to 5.0.

- If you are using VUM version 5.0 or later, use the following method (independent of whether the VEM version is being changed as well):
	- ◦If you are upgrading the ESX host to a new update within a release, use a host upgrade baseline. For example, vSphere 5.0 GA to 5.0 U1.
	- ◦If you are upgrading the ESX host to a major release (for example, vSphere 4.1 U2 to 5.0 U1), generate an upgrade ISO and set up a host upgrade baseline. The upgrade ISO must have the desired final images for both ESX and VEM. The procedure to generate an upgrade ISO is in Creating an Upgrade ISO with a VMware ESX Image and a Cisco Nexus 1000V VEM Image.
	- ◦You can upgrade the ESX version and VEM version simultaneously if you are using VUM 5.0 Update 1 or later. VUM 5.0 GA does not support a combined upgrade.

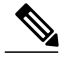

**Note**

If you plan to perform Workflow 2 and manually update to vSphere 5.0 or later, you must boot the host from an upgrade ISO with both ESX and VEM images.

#### **VEM Upgrade Methods from Release 4.2(1)SV1(4x), Release 4.2(1)SV1(5x), or Release 4.2(1)SV2(1.1x) to the Current Release**

There are two methods for upgrading the VEMs.

- Upgrading the VEMs Using VMware Update Manager from Release [4.2\(1\)SV1\(4x\),](#page-23-0) Release 4.2(1)SV1(5x), or Release [4.2\(1\)SV2\(1.1x\)](#page-23-0) to the Current Release, on page 24
- Upgrading the VEMs Manually from from Release [4.2\(1\)SV1\(4x\),](#page-26-0) Release 4.2(1)SV1(5x), or Release [4.2\(1\)SV2\(1.1x\)](#page-26-0) to the Current Release, on page 27

<span id="page-23-0"></span>*Upgrading the VEMs Using VMware Update Manager from Release 4.2(1)SV1(4x), Release 4.2(1)SV1(5x), or Release 4.2(1)SV2(1.1x) to the Current Release*

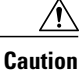

If removable media is still connected (for example, if you have installed the VSM using ISO and forgot to remove the media), host movement to maintenance mode fails and the VUM upgrade fails.

#### **SUMMARY STEPS**

- **1.** switch# **show vmware vem upgrade status**
- **2.** switch# **vmware vem upgrade notify**
- **3.** switch# **show vmware vem upgrade status**
- **4.** switch# **show vmware vem upgrade status**
- **5.** Initiate the VUM upgrade process with the following commands.
- **6.** switch# **show vmware vem upgrade status**
- **7.** Clear the VEM upgrade status after the upgrade process is complete with the following commands.
- **8.** switch# **show module**

#### **DETAILED STEPS**

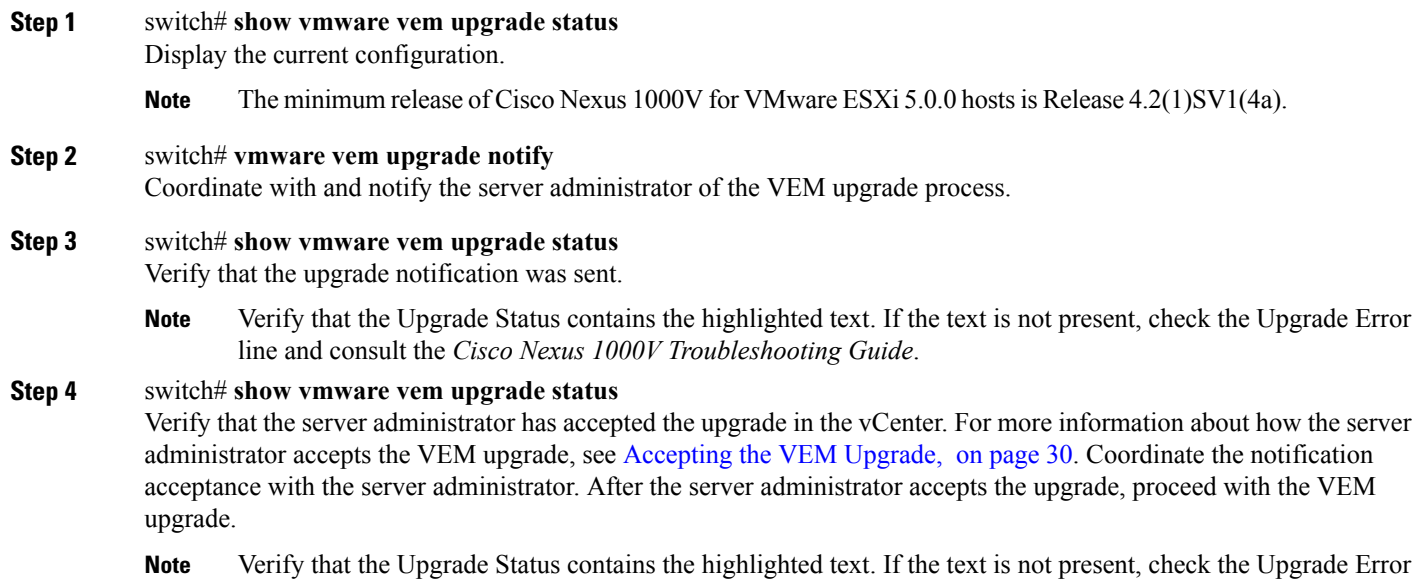

- line and consult the *Cisco Nexus 1000V Troubleshooting Guide*.
- **Step 5** Initiate the VUM upgrade process with the following commands.

 **Cisco VSG for VMware vSphere, Release 4.2(1)VSG2(1.1) and Cisco VNMC, Release 2.1 Installation and Upgrade**

Before entering the following commands, communicate with the server administrator to confirm that the VUM process is operational. **Note**

The vCenter Server locks the DVS and triggers VUM to upgrade the VEMs.

- a) switch# **vmware vem upgrade proceed**
- b) switch# **show vmware vem upgrade status**
- The DVS bundle ID is updated and is highlighted. **Note**

If the ESX/ESXi host is using ESX/ESXi 4.1.0 or a later release and your DRS settings are enabled to allow it, VUM automatically VMotions the VMs from the host to another host in the cluster and places the ESX/ESXi in maintenance mode to upgrade the VEM. This process is continued for other hosts in the DRS cluster until all the hosts are upgraded in the cluster. For details about DRS settings required and vMotion of VMs, visit the VMware documentation related to Creating a DRS Cluster.

- **Step 6** switch# **show vmware vem upgrade status** Check for the upgrade complete status.
- **Step 7** Clear the VEM upgrade status after the upgrade process is complete with the following commands.
	- a) switch# **vmware vem upgrade complete**
	- b) switch# **show vmware vem upgrade status**

#### **Step 8** switch# **show module**

Verify that the upgrade process is complete.

The upgrade is complete.

The following example shows how to upgrade VEMs using VUM.

```
switch# show vmware vem upgrade status
Upgrade VIBs: System VEM Image
Upgrade Status:
Upgrade Notification Sent Time:
Upgrade Status Time(vCenter):
Upgrade Start Time:
Upgrade End Time(vCenter):
Upgrade Error:
Upgrade Bundle ID:
    VSM: VEM500-201306160100-BG
   DVS: VEM410-201301152101-BG
switch#
switch# vmware vem upgrade notify
Warning:
Please ensure the hosts are running compatible ESX versions for the upgrade. Refer to
corresponding
"Cisco Nexus 1000V and VMware Compatibility Information" guide.
switch# show vmware vem upgrade status
Upgrade VIBs: System VEM Image
Upgrade Status: Upgrade Availability Notified in vCenter
Upgrade Notification Sent Time: Tue Apr 23 10:03:24 2013
Upgrade Status Time(vCenter):
Upgrade Start Time:
Upgrade End Time(vCenter):
Upgrade Error:
Upgrade Bundle ID:
    VSM: VEM500-201306160100-BG
    DVS: VEM410-201301152101-BG
switch#
```
switch# **show vmware vem upgrade status** Upgrade VIBs: System VEM Image **Upgrade Status: Upgrade Accepted by vCenter Admin** Upgrade Notification Sent Time: Tue Apr 23 10:03:24 2013 Upgrade Status Time(vCenter): Tue Apr 23 02:06:53 2013 Upgrade Start Time: Upgrade End Time(vCenter): **Upgrade Error:** Upgrade Bundle ID: VSM: VEM500-201306**160**100-BG DVS: VEM410-201301**152**101-BG switch# switch# **vmware vem upgrade proceed** switch# **show vmware vem upgrade status** Upgrade VIBs: System VEM Image Upgrade Status: Upgrade In Progress in vCenter Upgrade Notification Sent Time: Tue Apr 23 10:03:24 2013 Upgrade Status Time(vCenter) : Tue Apr 23 02:06:53 2013 Upgrade Start Time: : Tue Apr 23 10:09:08 2013 Upgrade End Time(vCenter): Upgrade Error: Upgrade Bundle ID: VSM: VEM500-201306**160**100-BG DVS: VEM500-201306**160**100-BG switch# switch# **show vmware vem upgrade status** Upgrade VIBs: System VEM Image **Upgrade Status: Upgrade Complete in vCenter** Upgrade Notification Sent Time: : Tue Apr 23 10:03:24 2013 Upgrade Status Time(vCenter): : Tue Apr 23 02:06:53 2013 Upgrade Start Time: : Tue Apr 23 10:09:08 2013 Upgrade End Time(vCenter): : Tue Apr 23 10:09:08 2013 Upgrade Error: Upgrade Bundle ID: VSM: VEM410-201304**160**104-BG DVS: VEM410-201304**160**104-BG switch# switch# **vmware vem upgrade complete** switch# **show vmware vem upgrade status** Upgrade VIBs: System VEM Image Upgrade Status: Upgrade Notification Sent Time: Upgrade Status Time(vCenter): Upgrade Start Time: Upgrade End Time(vCenter): Upgrade Error: Upgrade Bundle ID: VSM: VEM500-201306**160**100-BG DVS: VEM500-201306**160**100-BG switch# switch# **show module** Mod Ports Module-Type and Model Model Status --- ----- -------------------------------- ------------------ ------------ 1 0 Virtual Supervisor Module 1 Nexus1000V ha-stand<br>2 0 Virtual Supervisor Module 1 Nexus1000V active 2 0 Virtual Supervisor Module Nexus<br>2008 Virtual Ethernet Module \* NA 3 248 Virtual Ethernet Module NA ok Virtual Ethernet Module NA NA ok Mod Sw Hw --- ------------------ ------------------------------------------------  $\begin{array}{cccc} 1 & 4.2(1) \text{ } \text{S} \text{V} \text{2}(2.1) & 0.0 \\ 2 & 4.2(1) \text{ } \text{S} \text{V} \text{2}(2.1) & 0.0 \end{array}$  $4.2(1)$  SV2 $(2.1)$ **3 4.2(1)SV2(2.1) VMware ESXi 5.0.0 Releasebuild-469512 (3.0) 4 4.2(1)SV2(2.1) VMware ESXi 5.0.0 Releasebuild-623860 (3.0)** Mod MAC-Address(es) Serial-Num --- -------------------------------------- ----------

 **Cisco VSG for VMware vSphere, Release 4.2(1)VSG2(1.1) and Cisco VNMC, Release 2.1 Installation and Upgrade**

```
1 00-19-07-6c-5a-a8 to 00-19-07-6c-62-a8 NA
2 00-19-07-6c-5a-a8 to 00-19-07-6c-62-a8 NA
3 02-00-0c-00-03-00 to 02-00-0c-00-03-80 NA
    02-00-0c-00-04-00 to 02-00-0c-00-04-80Mod Server-IP Server-UUID Server-Name
--- --------------- ------------------------------------ --------------------
1 10.104.249.171 NA NA
10.104.249.171 NA NA<br>3 10.104.249.172 7d41e666-b58a-11e0-bd1d-30e4dbc299c0 10.104.249.172
                    3 10.104.249.172 7d41e666-b58a-11e0-bd1d-30e4dbc299c0 10.104.249.172
4 10.104.249.173 17d79824-b593-11e0-bd1d-30e4dbc29a0e 10.104.249.173
* this terminal session
switch#
```

```
Note
```
The lines with the bold characters in the preceding example display that all VEMs are upgraded to the current release.

<span id="page-26-0"></span>*Upgrading the VEMs Manually from from Release 4.2(1)SV1(4x), Release 4.2(1)SV1(5x), or Release 4.2(1)SV2(1.1x) to the Current Release*

#### **Before You Begin**

**Note** If VUM is installed, it should be disabled.

To manually install or upgrade the Cisco Nexus 1000V VEM on an ESX/ESXi host, follow the steps in [Upgrading](#page-30-0) the VEM Software Using the vCLI, on page 31.

To upgrade the VEMs manually, perform the following steps as network administrator:

**Note**

This procedure is performed by the network administrator. Before proceeding with the upgrade, make sure that the VMs are powered off if you are not running the required patch level.

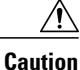

If removable media is still connected, (for example, if you have installed the VSM using ISO and forgot to remove the media), host movement to maintenance mode fails and the VEM upgrade fails.

#### **SUMMARY STEPS**

- **1.** switch# **vmware vem upgrade notify**
- **2.** switch# **show vmware vem upgrade status**
- **3.** switch# **show vmware vem upgrade status**
- **4.** Perform one of the following tasks:
- **5.** switch# **vmware vem upgrade proceed**
- **6.** switch# **show vmware vem upgrade status**
- **7.** Coordinate with and wait until the server administrator upgrades all ESX host VEMs with the new VEM software release and informs you that the upgrade process is complete.
- **8.** switch# **vmware vem upgrade complete**
- **9.** switch# **show vmware vem upgrade status**
- **10.** switch# **show module**

#### **DETAILED STEPS**

- **Step 1** switch# **vmware vem upgrade notify** Coordinate with and notify the server administrator of the VEM upgrade process.
- **Step 2** switch# **show vmware vem upgrade status** Verify that the upgrade notification was sent.
- **Step 3** switch# **show vmware vem upgrade status** Verify that the server administrator has accepted the upgrade in vCenter Server. For details about the server administrator accepting the VEM upgrade, see [Accepting](#page-29-0) the VEM Upgrade, on page 30. After the server administrator accepts the upgrade, proceed with the VEM upgrade.
- **Step 4** Perform one of the following tasks:
	- If the ESX host is not hosting the VSM, proceed to Step 5.
	- If the ESX host is hosting the VSM, coordinate with the server administrator to migrate the VSM to a host that is not being upgraded. Proceed to Step 5.

#### **Step 5** switch# **vmware vem upgrade proceed**

Initiate the Cisco Nexus 1000V Bundle ID upgrade process.

If VUM is enabled in the vCenter environment, disable it before entering the **vmware vem upgrade proceed** command to prevent the new VIBs from being pushed to all the hosts. **Note**

Enter the **vmware vem upgrade proceed** command so that the Cisco Nexus 1000V Bundle ID on the vCenter Server gets updated. If VUM is enabled and you do not update the Bundle ID, an incorrect VIB version is pushed to the VEM when you next add the ESX to the VSM.

- If VUM is not installed, the "The object or item referred to could not be found" error appears in the vCenter Server task bar. You can ignore this error message. **Note**
- **Step 6** switch# **show vmware vem upgrade status** Check for the upgrade complete status.
- **Step 7** Coordinate with and wait until the server administrator upgrades all ESX host VEMs with the new VEM software release and informs you that the upgrade process is complete.

 **Cisco VSG for VMware vSphere, Release 4.2(1)VSG2(1.1) and Cisco VNMC, Release 2.1 Installation and Upgrade**

The server administrator performs the manual upgrade by using the **vihostupdate** command or the **esxcli** command. For more information, see [Upgrading](#page-30-0) the VEM Software Using the vCLI, on page 31.

- **Step 8** switch# **vmware vem upgrade complete** Clear the VEM upgrade status after the upgrade process is complete.
- **Step 9** switch# **show vmware vem upgrade status** Check the upgrade status once again.

#### **Step 10** switch# **show module**

Verify that the upgrade process is complete.

The line with the bold characters in the preceding example display that all VEMs are upgraded to the current release. **Note**

The following example shows how to upgrade VEMs manually.

The upgrade is complete.

switch# **show vmware vem upgrade status** Upgrade VIBs: System VEM Image Upgrade Status: Upgrade Notification Sent Time: Upgrade Status Time(vCenter): Upgrade Start Time: Upgrade End Time(vCenter): Upgrade Error: Upgrade Bundle ID: VSM: VEM500-201306160100-BG DVS: VEM410-201301152101-BG switch# switch# **vmware vem upgrade notify** Warning: Please ensure the hosts are running compatible ESX versions for the upgrade. Refer to corresponding "Cisco Nexus 1000V and VMware Compatibility Information" guide. switch# **show vmware vem upgrade status** Upgrade VIBs: System VEM Image Upgrade Status: Upgrade Accepted by vCenter Admin Upgrade Notification Sent Time: Tue Apr 23 10:03:24 2013 Upgrade Status Time(vCenter): Tue Apr 23 02:06:53 2013 Upgrade Start Time: Upgrade End Time(vCenter): Upgrade Error: Upgrade Bundle ID: VSM: VEM500-201306160100-BG DVS: VEM410-201301152101-BG switch# switch# **vmware vem upgrade proceed** switch# **show vmware vem upgrade status** Upgrade VIBs: System VEM Image Upgrade Status: Upgrade In Progress in vCenter Upgrade Notification Sent Time: Tue Apr 23 10:03:24 2013 Upgrade Status Time(vCenter): Tue Apr 23 02:06:53 2013 Upgrade Start Time: Tue Apr 23 10:09:08 2013 Upgrade End Time(vCenter): Upgrade Error: Upgrade Bundle ID: VSM: VEM500-201306160100-BG

DVS: VEM500-201306160100-BG

```
switch# show vmware vem upgrade status
Upgrade VIBs: System VEM Image
Upgrade Status: Upgrade Complete in vCenter
Upgrade Notification Sent Time: Tue Apr 23 10:03:24 2013
Upgrade Status Time(vCenter): Tue Apr 23 02:06:53 2013
Upgrade Start Time: Tue Apr 23 10:09:08 2013
Upgrade End Time(vCenter):
Upgrade Error
Upgrade Bundle ID:
   VSM: VEM500-201306160100-BG
   DVS: VEM500-201306160100-BG
switch#
switch# vmware vem upgrade complete
switch# show vmware vem upgrade status
Upgrade VIBs: System VEM Image
Upgrade Status:
Upgrade Notification Sent Time:
Upgrade Status Time(vCenter):
Upgrade Start Time:
Upgrade End Time(vCenter):
Upgrade Error
Upgrade Bundle ID:
   VSM: VEM500-201306160100-BG
   DVS: VEM500-201306160100-BG
switch#
switch# show module
Mod Ports Module-Type Model Status
--- ----- -------------------------------- ------------------ ------------
1 0 Virtual Supervisor Module Nexus1000V active *
2 0 Virtual Supervisor Module Nexus1000V ha-standby
3 332 Virtual Ethernet Module NA ok
6 248 Virtual Ethernet Module NA ok
Mod Sw Hw--- ------------------ ------------------------------------------------
1 4.2(1)SV2(2.1) 0.0
2 4.2(1)SV2(2.1) 0.0
3 4.2(1)SV2(2.1) VMware ESXi 5.0.0 Releasebuild-843203 (3.0)
6 4.2(1)SV2(2.1) VMware ESXi 5.1.0 Releasebuild-843203 (3.0)
Mod Server-IP Server-UUID Server-Name
--- --------------- ------------------------------------ --------------------
1 10.105.232.25 NA NA
2 10.105.232.25 NA NA
3 10.105.232.72 e6c1a563-bc9e-11e0-bd1d-30e4dbc2baba 10.105.232.72
6 10.105.232.70 ecebdf42-bc0e-11e0-bd1d-30e4dbc2b892 10.105.232.70
* this terminal session
switch#
```
#### <span id="page-29-0"></span>*Accepting the VEM Upgrade*

#### **Before You Begin**

- The network and server administrators must coordinate the upgrade procedure with each other.
- You have received a notification in the vCenter Server that a VEM software upgrade is available.

 **Cisco VSG for VMware vSphere, Release 4.2(1)VSG2(1.1) and Cisco VNMC, Release 2.1 Installation and Upgrade**

#### **SUMMARY STEPS**

- **1.** In the vCenter Server, choose **Inventory > Networking**.
- **2.** Click the **vSphere Client DVS Summary** tab to check for the availability of a software upgrade.
- **3.** Click **Apply upgrade**.

#### **DETAILED STEPS**

- **Step 1** In the vCenter Server, choose **Inventory > Networking**.
- **Step 2** Click the **vSphere Client DVS Summary** tab to check for the availability of a software upgrade.

#### **Figure 3: vSphere Client DVS Summary Tab**

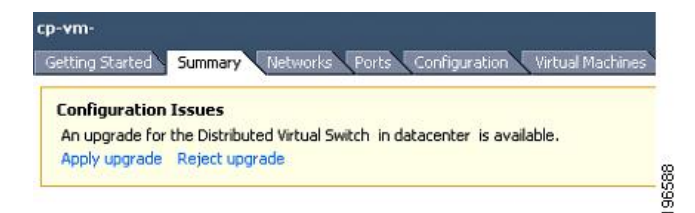

#### <span id="page-30-0"></span>**Step 3** Click **Apply upgrade**.

The network administrator is notified that you are ready to apply the upgrade to the VEMs.

#### *Upgrading the VEM Software Using the vCLI*

You can upgrade the VEM software by using the vCLI.

#### **Before You Begin**

- If you are using vCLI, do the following:
	- ◦You have downloaded and installed the VMware vCLI. For information about installing the vCLI, see the VMware vCLI documentation.
	- ◦You are logged in to the remote host where the vCLI is installed.

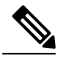

- The vSphere command-line interface (vCLI) command set allows you to enter common system administration commands against ESX/ESXi systems from any machine with network access to those systems. You can also enter most vCLI commands against a vCenter Server system and target any ESX/ESXi system that the vCenter Server system manages. vCLI commands are especially useful for ESXi hosts because ESXi does not include a service console. **Note**
- If you are using the **esxupdate** command, you are logged in to the ESX host.
- Check *Cisco Nexus 1000V and VMware Compatibility Information* for compatible versions.

- You have already copied the VEM software installation file to the /tmp directory. Do not copy the files to the root (/) folder.
- You know the name of the VEM software file to be installed.

#### **SUMMARY STEPS**

- **1.** [root@serialport -]# **cd tmp**
- **2.** Determine the upgrade method that you want to use and enter the appropriate command.
	- **vihostupdate**
		- Installs the ESX/ ESXi and VEM software simultaneously if you are using the vCLI.
	- **esxupdate**

Installs the VEM software from the ESX host /tmp directory.

- You must log in to each host and enter this command. This command loads the software manually on the host, loads the kernel modules, and starts the VEM agent on the running system. **Note**
- **3.** Enter the appropriate commands as they apply to you.
	- For ESX/ESXi 4.1.0 hosts, enter the following commands:

◦/tmp # **esxupdate --bundle=** *VEM\_bundle*

- ◦/tmp # **esxupdate -b** *vib\_file*
- For ESXi 5.0.0 or a later release host, enter the following commands:

◦~ # **esxcli software vib install -d** *path/VEM\_bundle*

- ◦~ # **esxcli software vib install -v** *path/vib\_file*
- **4.** Display values with which to compare to *Cisco Nexus 1000V and VMware Compatibility Information* by typing the following commands.
- **5.** switch# **show module**

### **DETAILED STEPS**

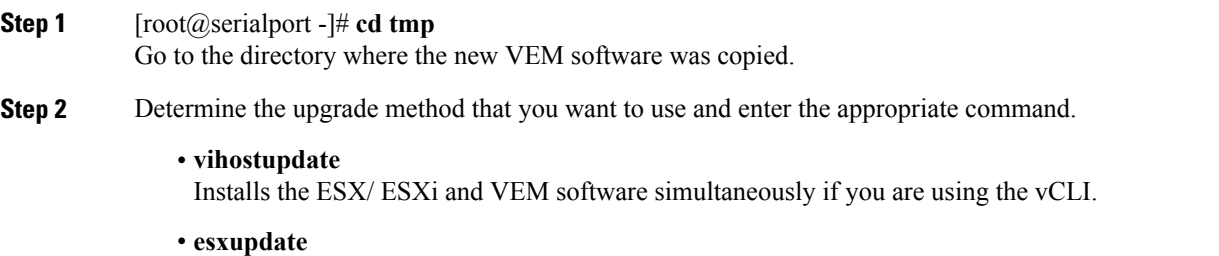

Installs the VEM software from the ESX host /tmp directory.

 **Cisco VSG for VMware vSphere, Release 4.2(1)VSG2(1.1) and Cisco VNMC, Release 2.1 Installation and Upgrade**

- You must log in to each host and enter this command. This command loads the software manually on the host, loads the kernel modules, and starts the VEM agent on the running system. **Note**
- **Step 3** Enter the appropriate commands as they apply to you.
	- For ESX/ESXi 4.1.0 hosts, enter the following commands:
		- ◦/tmp # **esxupdate --bundle=** *VEM\_bundle*
		- ◦/tmp # **esxupdate -b** *vib\_file*
	- For ESXi 5.0.0 or a later release host, enter the following commands:
		- ◦~ # **esxcli software vib install -d** *path/VEM\_bundle*
		- ◦~ # **esxcli software vib install -v** *path/vib\_file*
- **Step 4** Display values with which to compare to *Cisco Nexus 1000V and VMware Compatibility Information* by typing the following commands.
	- a) [root@serialport tmp]# **vmware -v**
	- b) root@serialport tmp]# # **esxupdate query**
	- c)  $\lceil \text{root}(a) \ln(212) \sim \frac{1}{4}$ .  $\sim \frac{1}{4}$  **vem status** -v
	- d) [root@host212 ~]# **vemcmd show version**

#### **Step 5** switch# **show module**

Display that the VEMs were upgraded by entering the command on the VSM.

If the upgrade was successful, the installation procedure is complete.

```
The following example shows how to upgrade the VEM software using the vCLI.
[root@serialport -]# cd tmp
[root@serialport tmp]#
esxupdate -b [VMware offline update bundle] update
 ~ # esxcli software vib install -d /var/log/vmware/VEM500-201306160100-BG-zip
Installation Result
  Message: Operation finished successfully.
  Reboot Required: false
   VIBs Installed: Cisco bootbank cisco-vem-v160-esx 4.2.1.2.2.1.0-3.0.1
  VIBs Removed:
   VIBs Skipped:
\sim #
~ # esxcli software vib install -v
/var/log/vmware/cross_cisco-vem-v160-4.2.1.2.2.1.0-3.0.1.vib
Installation Result
  Message: Operation finished successfully.
   Reboot Required: false
   VIBs Installed: Cisco bootbank cisco-vem-v160-esx 4.2.1.2.2.1.0-3.0.1
  VIBs Removed:
  VIBs Skipped:
\sim #
[root@serialport tmp]# vmware -v
VMware ESXi 5.0.0 build-843203
root@serialport tmp]# # esxupdate query
------Bulletin ID------- -----Installed----- -------------Summary-------
VEM500-201306160100 2013-04-21T08:18:22 Cisco Nexus 1000V 4.2(1)SV2(2.1)
```

```
[root@host212 ~]# . ~ # vem status -v
      Package vssnet-esxmn-release
     Version 4.2.1.2.2.1.0-3.0.1
     Build 1
     Date Sun Apr 21 04:56:14 PDT 2013
     VEM modules are loaded
     Switch Name Mum Ports Used Ports Configured Ports MTU Uplinks<br>vSwitch0 128 4 128 1500 vmnic4
      vSwitch0 128 4 128 1500 vmnic4
      DVS Name Num Ports Used Ports Configured Ports MTU Uplinks
      p-1 256 19 256 1500
     vmnic7,vmnic6,vmnic3,vmnic2,vmnic1,vmnic0
     VEM Agent (vemdpa) is running
     \sim #
      [root@host212 ~]# vemcmd show version
     vemcmd show version
     VEM Version: 4.2.1.2.2.1.0-3.0.1
     VSM Version: 4.2(1)SV2(2.1) [build 4.2(1)SV2(2.1)]
     System Version: VMware ESXi 5.0.0 Releasebuild-843203
     \sim #
     switch# show module
     Mod Ports Module-Type and Model Model Status
     --- ----- -------------------------------- ------------------ ------------
      1 0 Virtual Supervisor Module Nexus1000V active *
      2 0 Virtual Supervisor Module Nexus1000V ha-standby
     3 332 Virtual Ethernet Module 11 NA 11 11 12 Ok<br>6 248 Virtual Ethernet Module 11 NA 12 Ok
        248 Virtual Ethernet Module
     Mod Sw Hw
           --- ------------------ ------------------------------------------------
     1 4.2(1)SV2(2.1) 0.0
     2 4.2(1)SV2(2.1) 0.0
     3 4.2(1)SV2(2.1) VMware ESXi 5.0.0 Releasebuild-843203 (3.0)
          6 4.2(1)SV2(2.1) VMware ESXi 5.1.0 Releasebuild-843203 (3.0)
     Mod Server-IP Server-UUID Server-Name Server-Name
      --- --------------- ------------------------------------ --------------------
     1 10.105.232.25 NA NA
     2 10.105.232.25 NA NA<br>3 10.105.232.72 e6cla563-bc9e-11e0-bd1d-30e4dbc2baba 10.105.232.72
      3 10.105.232.72 e6c1a563-bc9e-11e0-bd1d-30e4dbc2baba 10.105.232.72
         6 10.105.232.70 ecebdf42-bc0e-11e0-bd1d-30e4dbc2b892 10.105.232.70
     switch#
Note The highlighted text in the previous command output confirms that the upgrade was successful.
```
# <span id="page-33-0"></span>**Upgrade Procedure for Cisco VSG Release 4.2(1)VSG1(3.1) to Release 4.2(1)VSG2(1.1), Cisco VNMC Release 1.3 to Release**

 **Cisco VSG for VMware vSphere, Release 4.2(1)VSG2(1.1) and Cisco VNMC, Release 2.1 Installation and Upgrade**

# **2.1 and Cisco Nexus 1000V Release 4.2(1)SV1(4.1) to Release 4.2(1)SV2(2.1)**

# **Cisco VSG Release 4.2(1)VSG1(3.1) to 4.2(1)VSG2(1.1) and Cisco VNMC 1.3 to 2.1 Staged Upgrade**

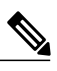

**Note**

The **vn-service** command is changed to the **vservice** command on the VSM port-profile in VSM Release 4.2(1)SV1(5.2).

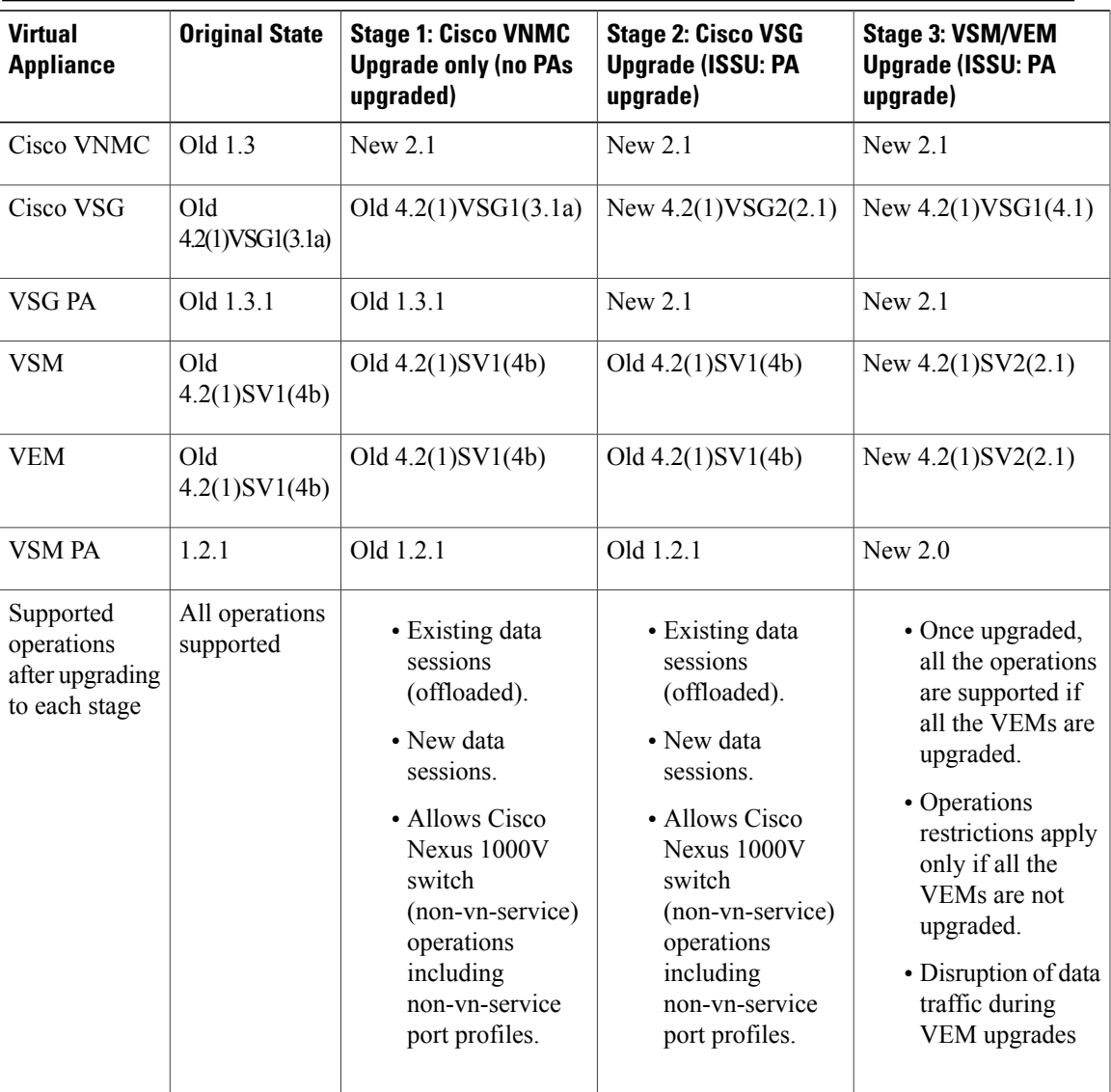

 $\mathbf l$ 

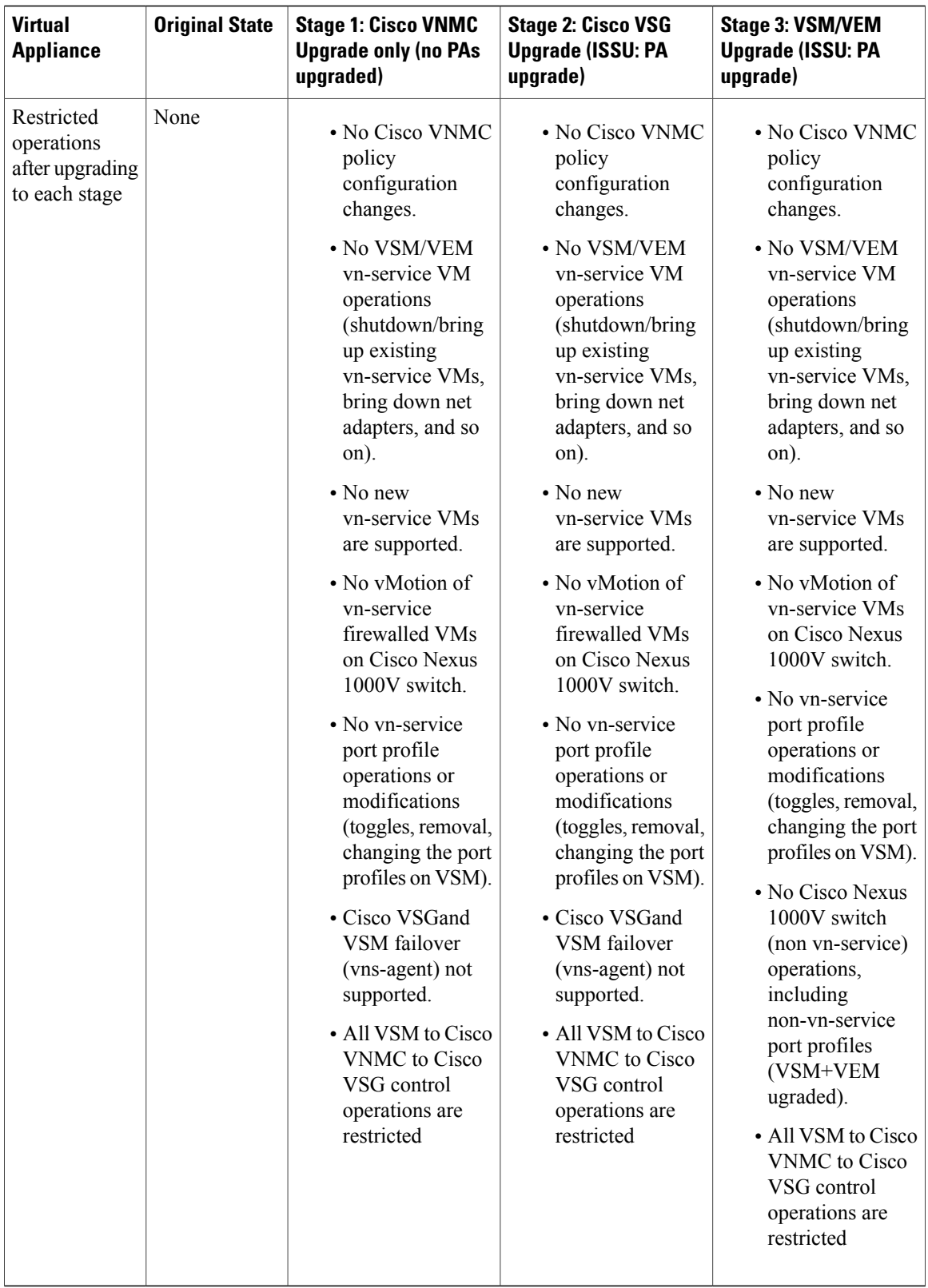

 **Cisco VSG for VMware vSphere, Release 4.2(1)VSG2(1.1) and Cisco VNMC, Release 2.1 Installation and Upgrade**

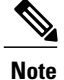

Because we support full ISSU upgrade on both VSG and VSM that includes installing a new PA, you must install the VNMC first. The new PA may not be compatible with the old VNMC.

# **Upgrading VNMC from Release 1.3 to Release 2.1**

#### **Before You Begin**

- You are logged in to the CLI in EXEC mode.
- You have backed up the new software files to a remote server and have verified that the backup file was created on the remote server.
- You must have the Cisco VNMC Release 2.1 downloaded.

#### **SUMMARY STEPS**

- **1.** vnmc# **connect local-mgmt**
- **2.** (Optional) vnmc (local-mgmt)# **show version**
- **3.** (Optional) vnmc (local-mgmt)# **copy scp://user@***example-server-ip/example-dir/filename* **bootflash:/**
- **4.** vnmc (local-mgmt)# **dir bootflash:/**
- **5.** vnmc (local-mgmt)# **update bootflash:/***filename*
- **6.** vnmc (local-mgmt)# **service restart**
- **7.** (Optional) vnmc (local-mgmt)# **service status**
- **8.** (Optional) vnmc (local-mgmt)# **show version**

#### **DETAILED STEPS**

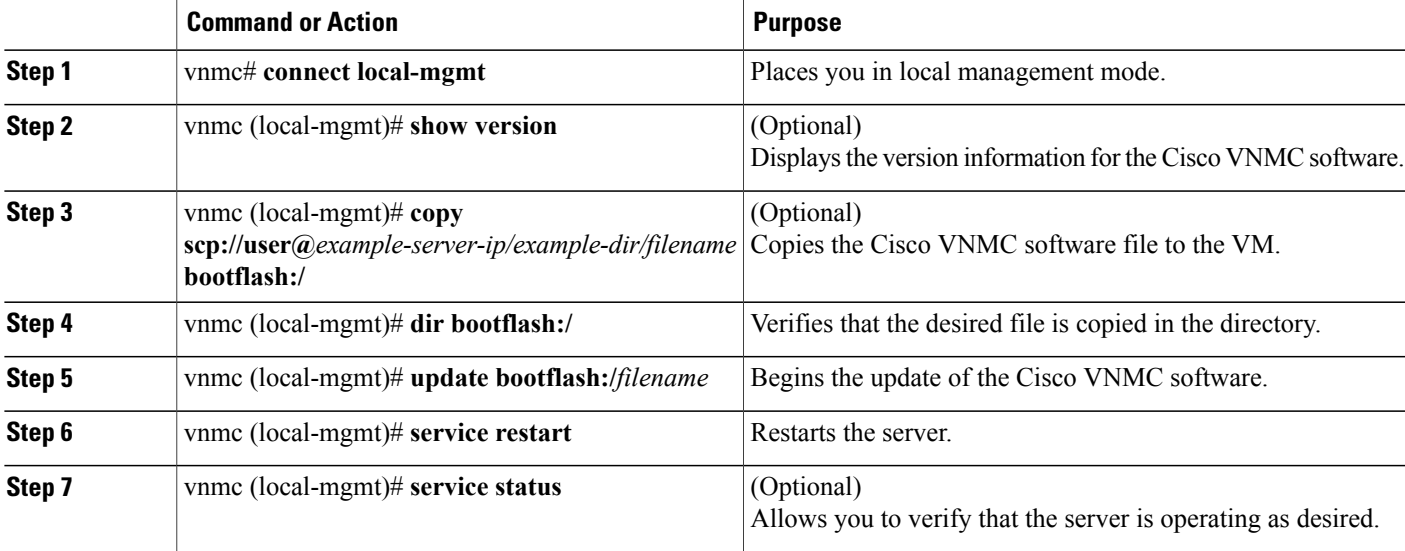

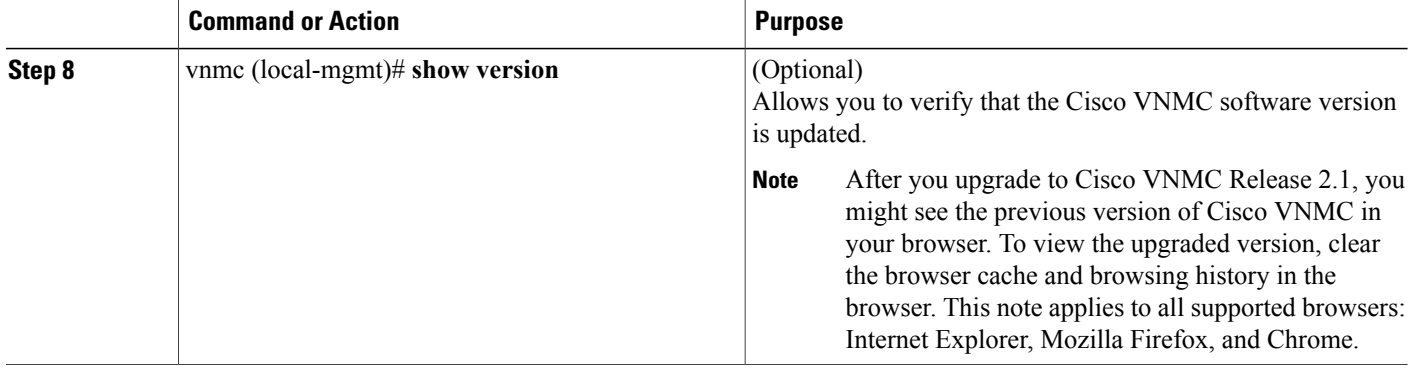

#### **Configuration Example**

The following example shows how to connect to the local-mgmt mode:

```
vnmc# connect local-mgmt
Cisco Virtual Network Management Center
TAC support: http://www.cisco.com/tac
Copyright (c) 2002-2013, Cisco Systems, Inc. All rights reserved.
The copyrights to certain works contained in this software are
owned by other third parties and used and distributed under
license. Certain components of this software are licensed under
the GNU General Public License (GPL) version 2.0 or the GNU
Lesser General Public License (LGPL) Version 2.1. A copy of each
such license is available at
http://www.opensource.org/licenses/gpl-2.0.php and
http://www.opensource.org/licenses/lgpl-2.1.php
```
The following example shows how to display version information for the Cisco VNMC:

vnmc(local-mgmt)# **show version**

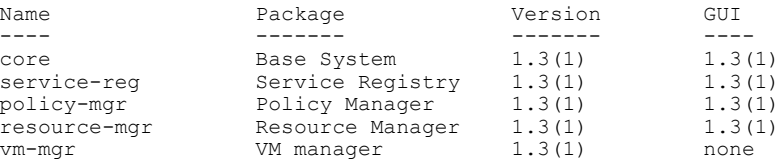

The following example shows how to copy the Cisco VNMC software to the VM:

vnmc(local-mgmt)# **copy scp://<user@example-server-ip>/example1-dir/vnmc.2.1.bin bootflash:/** Enter password: 100% 143MB 11.9MB/s 00:12

The following example shows how to see the directory information for Cisco VNMC:

```
vnmc(local-mgmt)# dir bootflash:/
14M May 28 2013 gui-automation.tgz
            887 May 28 2013 vnmc-dplug.1.3.1.bin
            20M May 28 2013 vnmc-vsgpa.1.3.1.bin
            20M May 28 2013 vnmc-vsmpa.1.3.1.bin
           403M Jan 31 01:58 vnmc.2.0.bin
Usage for bootflash://
   18187836 bytes used
             3842128 bytes free
            22029964 bytes total
```
 **Cisco VSG for VMware vSphere, Release 4.2(1)VSG2(1.1) and Cisco VNMC, Release 2.1 Installation and Upgrade**

The following example shows how to start the update for the Cisco VNMC:

vnmc(local-mgmt)# **update bootflash:/vnmc.2.1.bin**

It is recommended that you perform a full-state backup before updating any VNMC component. Press enter to continue or Ctrl-c to exit.

The following example shows how to display the updated version for the Cisco VNMC:

vnmc(local-mgmt)# **show version**

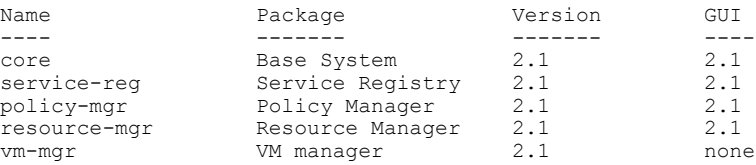

# **Upgrading Cisco VSG from Release 4.2(1)VSG1(3.1) to 4.2(1)VSG2(1.1)**

Enter the commands on all Cisco VSG nodes on your network.

#### **Before You Begin**

- You are logged in to the CLI in EXEC mode.
- You have copied the new system image, kickstart image and the Cisco VSG policy agent image into the bootflash file system using the following commands:

switch# **copy scp://user@scpserver.cisco.com/downloads/nexus-1000v-kickstart-mz.VSG2.1.bin bootflash:nexus-1000v-kickstart-mz.VSG2.1.bin**

```
switch# copy scp://user@scpserver.cisco.com/downloads/nexus-1000v-mz.VSG2.1.bin
bootflash:nexus-1000v-mz.VSG2.1.bin
```
switch# **copy scp://user@scpserver.cisco.com/downloads/vnmc-vsgpa.2.1(1b).bin bootflash:vnmc-vsgpa.2.1(1b).bin**

• You have confirmed that the system is in high availability (HA) mode for an HA upgrade using the **show system redundancy status** command.

#### **SUMMARY STEPS**

- **1. configure terminal**
- **2. install all kickstart bootflash:***nexus-1000v-kickstart-mz.VSG2.1.bin* **system bootflash:***nexus-1000v-mz.VSG2.1.bin* **vnmpa bootflash:***vnmc-vsgpa.2.1(1b).bin*
- **3. show vnm-pa status**
- **4. copy running-config startup-config**

#### **DETAILED STEPS**

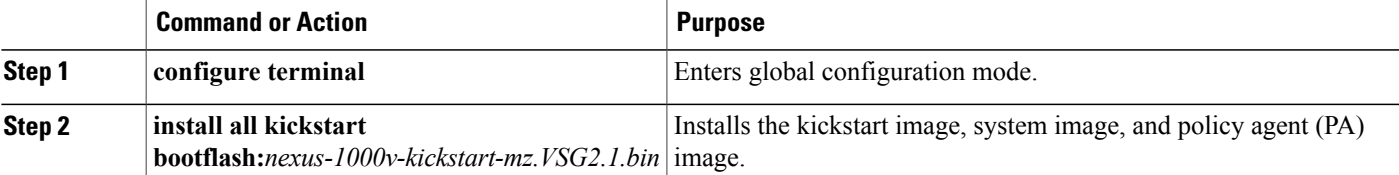

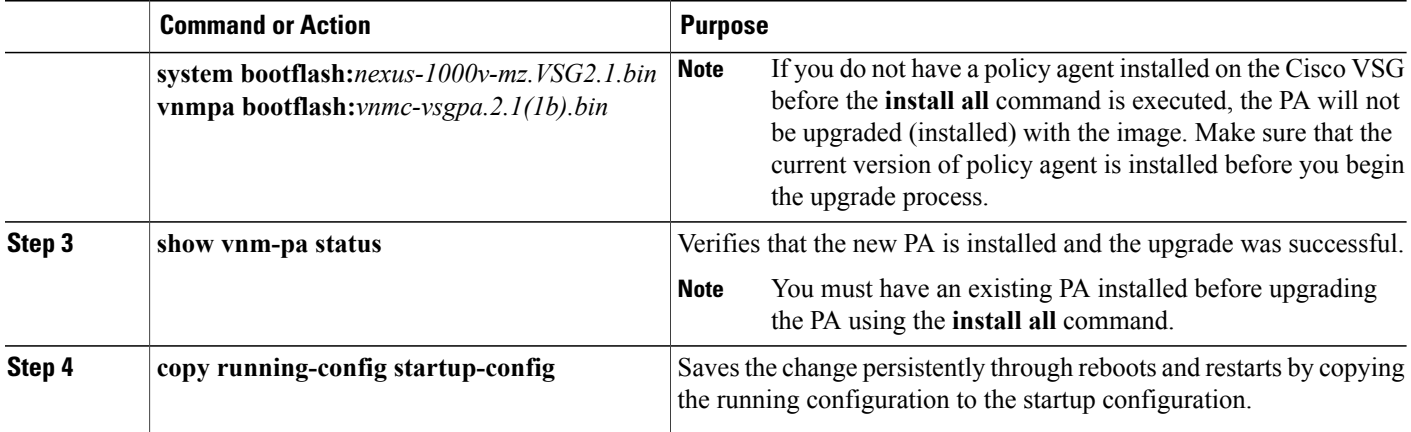

#### **Configuration Example**

The following example shows how to upgrade Cisco VSG Release 4.2(1)VSG1(3.1) to Release 4.2(1)VSG2(1.1):

```
vsg # configure terminal
vsg (config)# install all kickstart bootflash:nexus-1000v-kickstart-mz.VSG2.1.bin system
bootflash:nexus-1000v-mz.VSG2.1.bin vnmpa bootflash:vnmc-vsgpa.2.1(1b).bin
vsg (config)# show vnm-pa status
VNM Policy-Agent status is - Installed Successfully. Version 2.1(1b)-vsg
vsg(config)# copy running-config startup-config
```
# **Upgrading VSMs**

## **Upgrade Procedures**

The following table lists the upgrade steps.

#### **Table 4: Upgrade Paths from Cisco Nexus 1000V Releases**

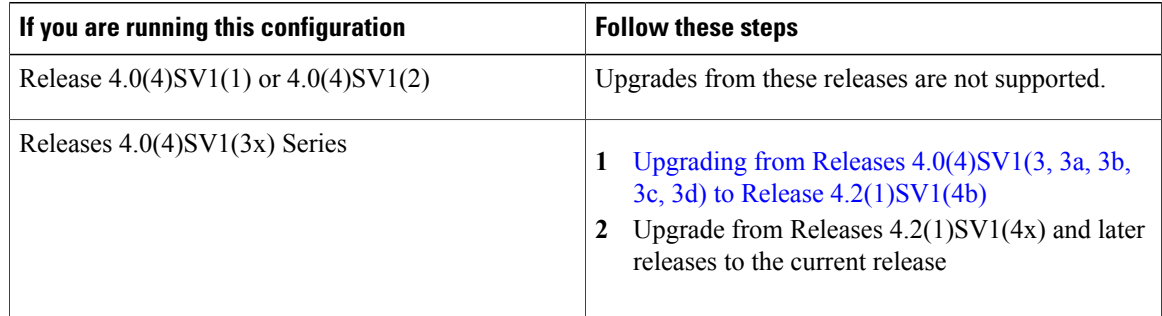

 **Cisco VSG for VMware vSphere, Release 4.2(1)VSG2(1.1) and Cisco VNMC, Release 2.1 Installation and Upgrade**

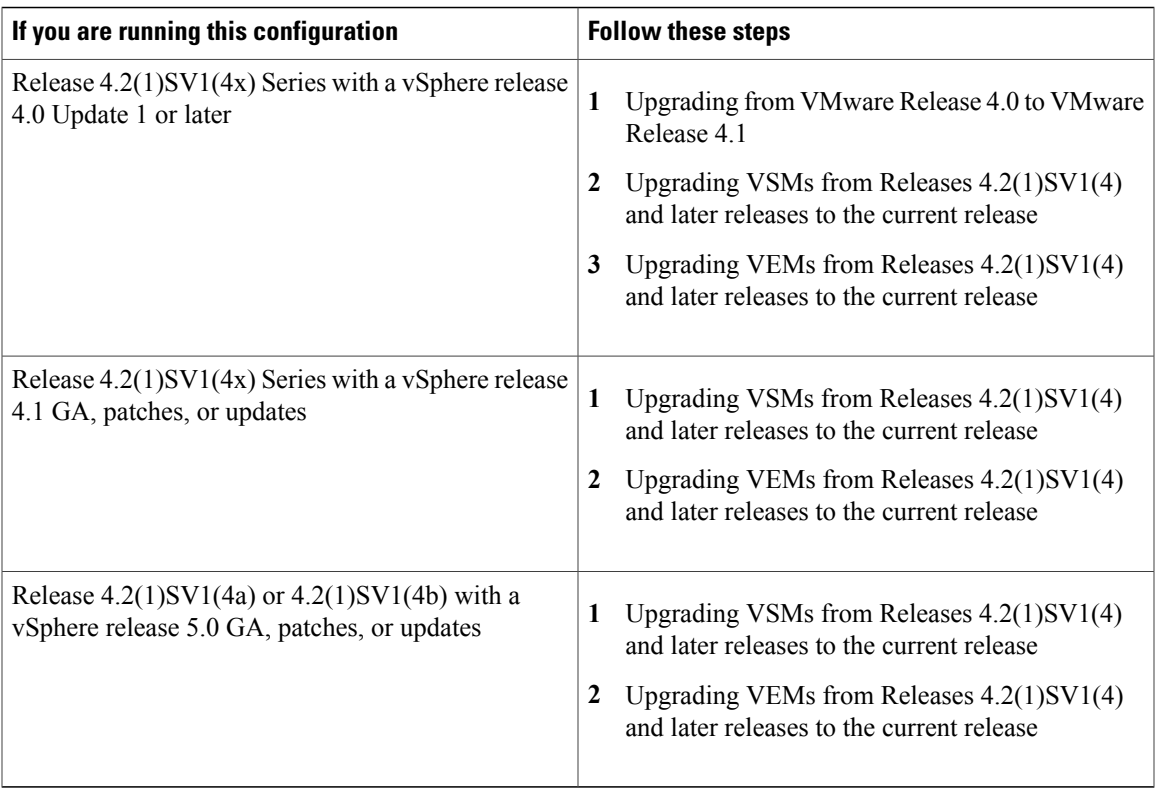

The following table lists the upgrade steps when upgrading from Release 4.2(1)SV1(5x) and later releases to the current release.

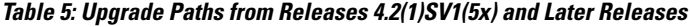

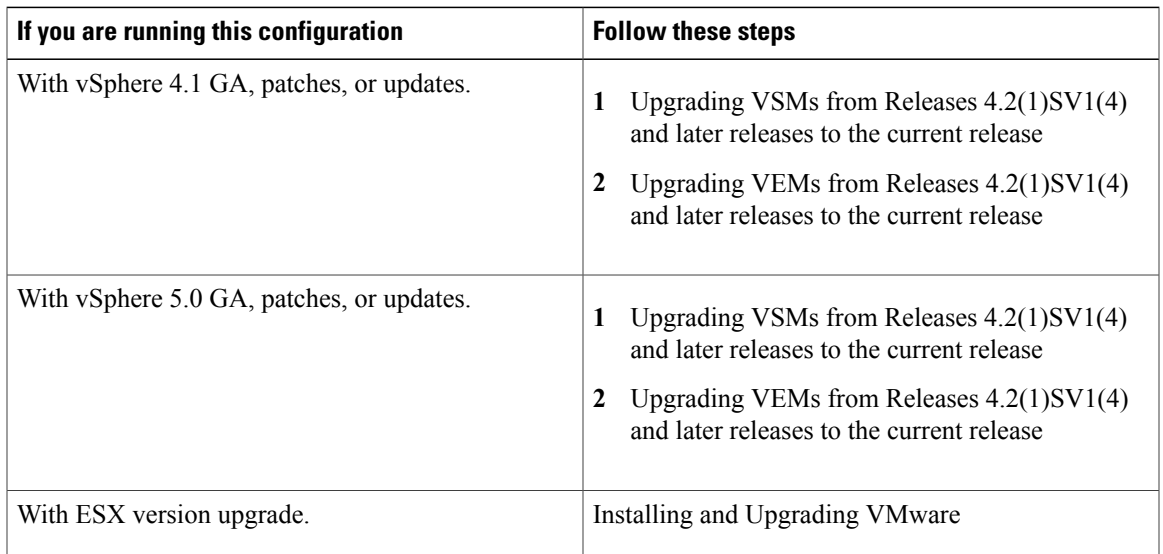

### **Software Images**

The software image install procedure is dependent on the following factors:

- Software images—The kickstart and system image files reside in directories or folders that you can access from the Cisco Nexus 1000V software prompt.
- Image version—Each image file has a version.
- Disk—The bootflash: resides on the VSM.
- ISO file—If a local ISO file is passed to the **install all** command, the kickstart and system images are extracted from the ISO file.

## **In-Service Software Upgrades on Systems with Dual VSMs**

**Note**

Performing an In-Service Software Upgrade (ISSU) from Cisco Nexus 1000V Release 4.2(1)SV1(4) or Release 4.2(1)SV1(4a) to the current release of Cisco Nexus 1000V using ISO files is not supported. You must use kickstart and system files to perform an ISSU upgrade to the current release of Cisco Nexus 1000V.

The Cisco Nexus 1000V software supports in-service software upgrades (ISSUs) for systems with dual VSMs. An ISSU can update the software images on your switch without disrupting data traffic. Only control traffic is disrupted. If an ISSU causes a disruption of data traffic, the Cisco Nexus 1000V software warns you before proceeding so that you can stop the upgrade and reschedule it to a time that minimizes the impact on your network.

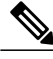

On systems with dual VSMs, you should have accessto the console of both VSMsto maintain connectivity when the switchover occurs during upgrades. If you are performing the upgrade over Secure Shell (SSH) or Telnet, the connection will drop when the system switchover occurs, and you must reestablish the connection. **Note**

An ISSU updates the following images:

- Kickstart image
- System image
- VEM images

All of the following processes are initiated automatically by the upgrade process after the network administrator enters the **install all** command.

 **Cisco VSG for VMware vSphere, Release 4.2(1)VSG2(1.1) and Cisco VNMC, Release 2.1 Installation and Upgrade**

## **ISSU Process for the Cisco Nexus 1000V**

The following figure shows the ISSU process.

#### **Figure 4: ISSU Process**

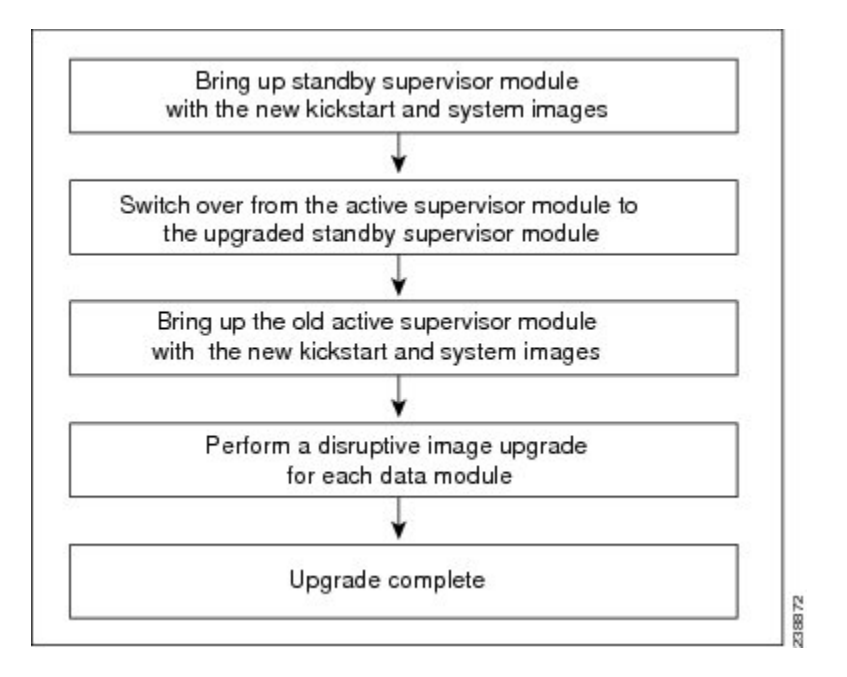

## **ISSU VSM Switchover**

The following figure provides an example of the VSM status before and after an ISSU switchover.

#### **Figure 5: Example of an ISSU VSM Switchover**

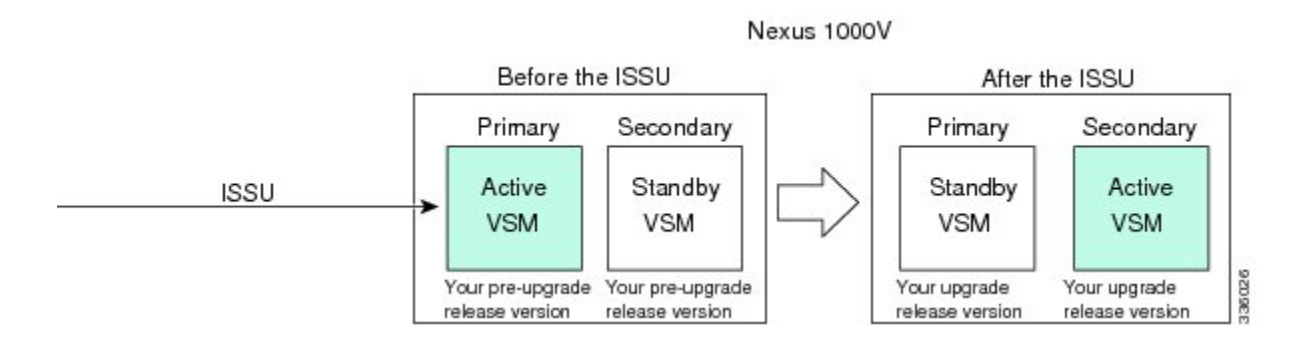

 **OL-29526-01 43**

## **ISSU Command Attributes**

#### **Support**

The **install all** command supports an in-service software upgrade (ISSU) on dual VSMsin an HA environment and performs the following actions:

- Determines whether the upgrade is disruptive and asks if you want to continue.
- Copies the kickstart and system images to the standby VSM. Alternatively, if a local ISO file is passed to the **install all** command instead, the kickstart and system images are extracted from the file.
- Sets the kickstart and system boot variables.
- Reloads the standby VSM with the new Cisco Nexus 1000V software.
- Causes the active VSM to reload when the switchover occurs.

#### **Benefits**

The **install all** command provides the following benefits:

- You can upgrade the VSM by using the **install all** command.
- You can receive descriptive information on the intended changes to your system before you continue with the installation.
- You have the option to cancel the command. Once the effects of the command are presented, you can continue or cancel when you see this question (the default is no):

Do you want to continue (y/n) [n]: **y**

- You can upgrade the VSM using the least disruptive procedure.
- You can see the progress of this command on the console, Telnet, and SSH screens:
	- ◦After a switchover process, you can see the progress from both the VSMs.
	- ◦Before a switchover process, you can see the progress only from the active VSM.
- The **install all** command automatically checks the image integrity, which includes the running kickstart and system images.
- The **install all** command performs a platform validity check to verify that a wrong image is not used.
- The Ctrl-C escape sequence gracefully ends the **install all** command. The command sequence completes the update step in progress and returns to the switch prompt. (Other upgrade steps cannot be ended by using Ctrl-C.)
- After running the **install all** command, if any step in the sequence fails, the command completes the step in progress and ends.

 **Cisco VSG for VMware vSphere, Release 4.2(1)VSG2(1.1) and Cisco VNMC, Release 2.1 Installation and Upgrade**

## **Upgrading VSMs from Releases 4.2(1)SV1(4x), 4.2(1)SV1(5x), 4.2(1)SV2(1.1x) to Release 4.2(1)SV2(2.1x)**

#### **SUMMARY STEPS**

- **1.** Log in to the active VSM.
- **2.** Log in to Cisco.com to access the links provided in this document. To log in to Cisco.com, go to the URL <http://www.cisco.com/> and click **Log In** at the top of the page. Enter your Cisco username and password.
- **3.** Access the Software Download Center by using this URL:
- **4.** Navigate to the download site for your system.
- **5.** Choose and download the Cisco Nexus 1000V zip file and extract the kickstart and system software files to a server.
- **6.** Ensure that the required space is available for the image file(s) to be copied.
- **7.** Verify that there is space available on the standby VSM.
- **8.** Delete any unnecessary files to make space available if you need more space on the standby VSM.
- **9.** If you plan to install the images from the bootflash:, copy the Cisco Nexus 1000V kickstart and system images or the ISO image to the active VSM by using a transfer protocol. You can use ftp:, tftp:, scp:, or sftp:. The examples in this procedure use scp:.
- **10.** Check on the impact of the ISSU upgrade for the kickstart and system images or the ISO image.
- **11.** Read the release notes for the related image file. See the *Cisco Nexus 1000V Release Notes*.
- **12.** Determine if the Virtual Security Gateway (VSG) is configured in the deployment:
- **13.** Save the running configuration to the startup configuration.
- **14.** Save the running configuration on the bootflash and externally.
- **15.** Perform the upgrade on the active VSM using the ISO or kickstart and system images.
- **16.** Continue with the installation by pressing Y.
- **17.** After the installation operation completes, log in and verify that the switch is running the required software version.
- **18.** Copy the running configuration to the startup configuration to adjust the startup-cgf size.
- **19.** Display the log of the last installation.

#### **DETAILED STEPS**

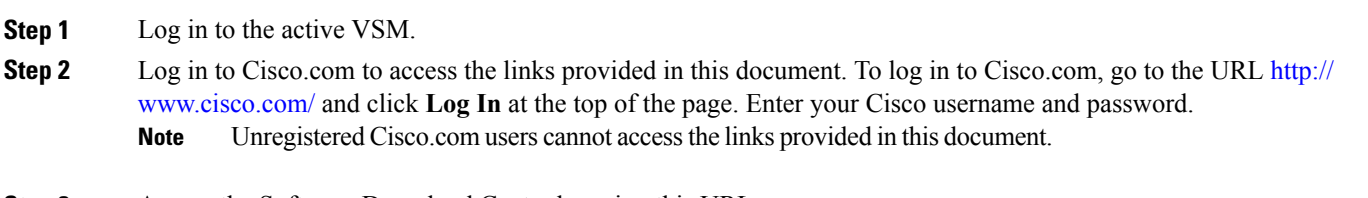

- **Step 3** Access the Software Download Center by using this URL: <http://www.cisco.com/public/sw-center/index.shtml>
- **Step 4** Navigate to the download site for your system.

.

You see links to the download images for your switch.

**Step 5** Choose and download the Cisco Nexus 1000V zip file and extract the kickstart and system software files to a server.

```
Step 6 Ensure that the required space is available for the image file(s) to be copied.
            switch# dir bootflash:
```

```
.
.
.
Usage for bootflash://
  485830656 bytes used
1109045248 bytes free
1594875904 bytes total
```
- We recommend that you have the kickstart and system image files for at least one previous release of the Cisco Nexus 1000V software on the system to use if the new image files do not load successfully. **Tip**
- **Step 7** Verify that there is space available on the standby VSM.

```
switch# dir bootflash://sup-standby/
```

```
.
.
Usage for bootflash://
  485830656 bytes used
1109045248 bytes free
1594875904 bytes total
```
- **Step 8** Delete any unnecessary files to make space available if you need more space on the standby VSM.
- **Step 9** If you plan to install the images from the bootflash:, copy the Cisco Nexus 1000V kickstart and system images or the ISO image to the active VSM by using a transfer protocol. You can use ftp:, tftp:, scp:, or sftp:. The examples in this procedure use scp:.
	- When you download an image file, change to your FTP environment IP address or DNS name and the path where the files are located. **Note**
		- Copy the ISO image.

```
switch# copy scp://user@scpserver.cisco.com/downloads/nexus-1000v.4.2.1.SV2.1.1a.iso
bootflash:nexus-1000v.4.2.1.SV2.1.1a.iso
```
• Copy kickstart and system images.

```
switch# copy scp://user@scpserver.cisco.com/downloads/nexus-1000v-kickstart-4.2.1.SV2.1.1a.bin
bootflash:nexus-1000v-kickstart-4.2.1.SV2.1.1a.bin
switch# copy scp://user@scpserver.cisco.com/downloads/nexus-1000v-4.2.1.SV2.1.1a.bin
bootflash:nexus-1000v-4.2.1.SV2.1.1a.bin
```
- **Step 10** Check on the impact of the ISSU upgrade for the kickstart and system images or the ISO image.
	- ISO

switch# **show install all impact iso bootflash:nexus-1000v.4.2.1.SV2.1.1a.iso**

```
Verifying image bootflash:/nexus-1000v-kickstart-4.2.1.SV2.1.1a.bin for boot variable "kickstart".
[####################] 100% -- SUCCESS
```

```
Verifying image bootflash:/nexus-1000v-4.2.1.SV2.1.1a.bin for boot variable "system".
[####################] 100% -- SUCCESS
```
Verifying image type.

```
[####################] 100% -- SUCCESS
 Extracting "system" version from image bootflash:/nexus-1000v-4.2.1.SV2.1.1a.bin.
 [####################] 100% -- SUCCESS
 Extracting "kickstart" version from image bootflash:/nexus-1000v-kickstart-4.2.1.SV2.1.1a.bin.
 [####################] 100% -- SUCCESS
Notifying services about system upgrade.
 [####################] 100% -- SUCCESS
 Compatibility check is done:
Module bootable Impact Install-type Reason
 ------ -------- -------------- ------------ ------
    1 yes non-disruptive reset
     2 yes non-disruptive reset
 Images will be upgraded according to following table:
Module Image Running-Version New-Version Upg-Required
 ------ ---------- ---------------------- ---------------------- ------------
    1 system 4.2(1) SV1(5.2) 4.2(1) SV2(1.1a) yes
     1 kickstart 4.2(1)SV1(5.2) 4.2(1)SV2(1.1a) yes
     2 system 4.2(1)SV1(5.2) 4.2(1)SV2(1.1a) yes
     2 kickstart 4.2(1)SV1(5.2) 4.2(1)SV2(1.1a) yes
Module Running-Version ESX Version VSM
 Compatibility ESX Compatibility
     ------ ---------------------- ----------------------------------------------------
 ---------------------- ----------------------
     3 4.2(1)SV1(5.2) VMware ESXi 5.0.0 Releasebuild-469512 (3.0)
  COMPATIBLE COMPATIBLE
    4 4.2(1)SV1(5.2) VMware ESXi 5.0.0 Releasebuild-469512 (3.0)
  COMPATIBLE COMPATIBLE
• kickstart and system
 switch# show install all impact kickstart bootflash:nexus-1000v-kickstart.4.2.1.SV2.1.1a.bin system
 bootflash:nexus-1000v.4.2.1.SV2.1.1a.bin
Verifying image bootflash:/nexus-1000v-kickstart-4.2.1.SV2.1.1a.bin for boot variable "kickstart".
 [####################] 100% -- SUCCESS
 Verifying image bootflash:/nexus-1000v-4.2.1.SV2.1.1a.bin for boot variable "system".
 [####################] 100% -- SUCCESS
 Verifying image type.
 [####################] 100% -- SUCCESS
Extracting "system" version from image bootflash:/nexus-1000v-4.2.1.SV2.1.1a.bin.
 [####################] 100% -- SUCCESS
```

```
Extracting "kickstart" version from image bootflash:/nexus-1000v-kickstart-4.2.1.SV2.1.1a.bin.
[####################] 100% -- SUCCESS
Notifying services about system upgrade.
[####################] 100% -- SUCCESS
Compatibility check is done:
Module bootable Impact Install-type Reason
------ -------- -------------- ------------ ------
   1 yes non-disruptive reset
   2 yes non-disruptive reset
Images will be upgraded according to following table:
Module Image Running-Version New-Version Upg-Required
------ ---------- ---------------------- ---------------------- ------------
   1 system 4.2(1) SV1(5.2) 4.2(1) SV2(1.1a) yes
   1 kickstart 4.2(1)SV1(5.2) 4.2(1)SV2(1.1a) yes
   2 system 4.2(1)SV1(5.2) 4.2(1)SV2(1.1a) yes
   2 kickstart 4.2(1)SV1(5.2) 4.2(1)SV2(1.1a) yes
Module Running-Version ESX Version VSM
Compatibility ESX Compatibility
     ------ ---------------------- ----------------------------------------------------
---------------------- ----------------------
   3 4.2(1)SV1(5.2) VMware ESXi 5.0.0 Releasebuild-469512 (3.0)
 COMPATIBLE COMPATIBLE
   4 4.2(1)SV1(5.2) VMware ESXi 5.0.0 Releasebuild-469512 (3.0)
 COMPATIBLE COMPATIBLE
```
- **Step 11** Read the release notes for the related image file. See the *Cisco Nexus 1000V Release Notes*.
- **Step 12** Determine if the Virtual Security Gateway (VSG) is configured in the deployment:
	- If the following output is displayed, the Cisco VSG is configured in the deployment. You must follow the upgrade procedure in the "Complete Upgrade Procedure" section in Chapter 7, "Upgrading the Cisco Virtual Security Gateway and Cisco Virtual Network Management Center" of the *Cisco Virtual Security Gateway and Cisco Virtual Network Management Center Installation and Upgrade Guide*. switch# **show vnm-pa status** VNM Policy-Agent status is - Installed Successfully. Version 1.2(0.689)-vsm
	- If the following output is displayed, continue to Step 13. switch# **show vnm-pa status** VNM Policy-Agent status is - Not Installed switch#
- **Step 13** Save the running configuration to the startup configuration. switch# **copy running-config startup-config**

switch#

 **Cisco VSG for VMware vSphere, Release 4.2(1)VSG2(1.1) and Cisco VNMC, Release 2.1 Installation and Upgrade**

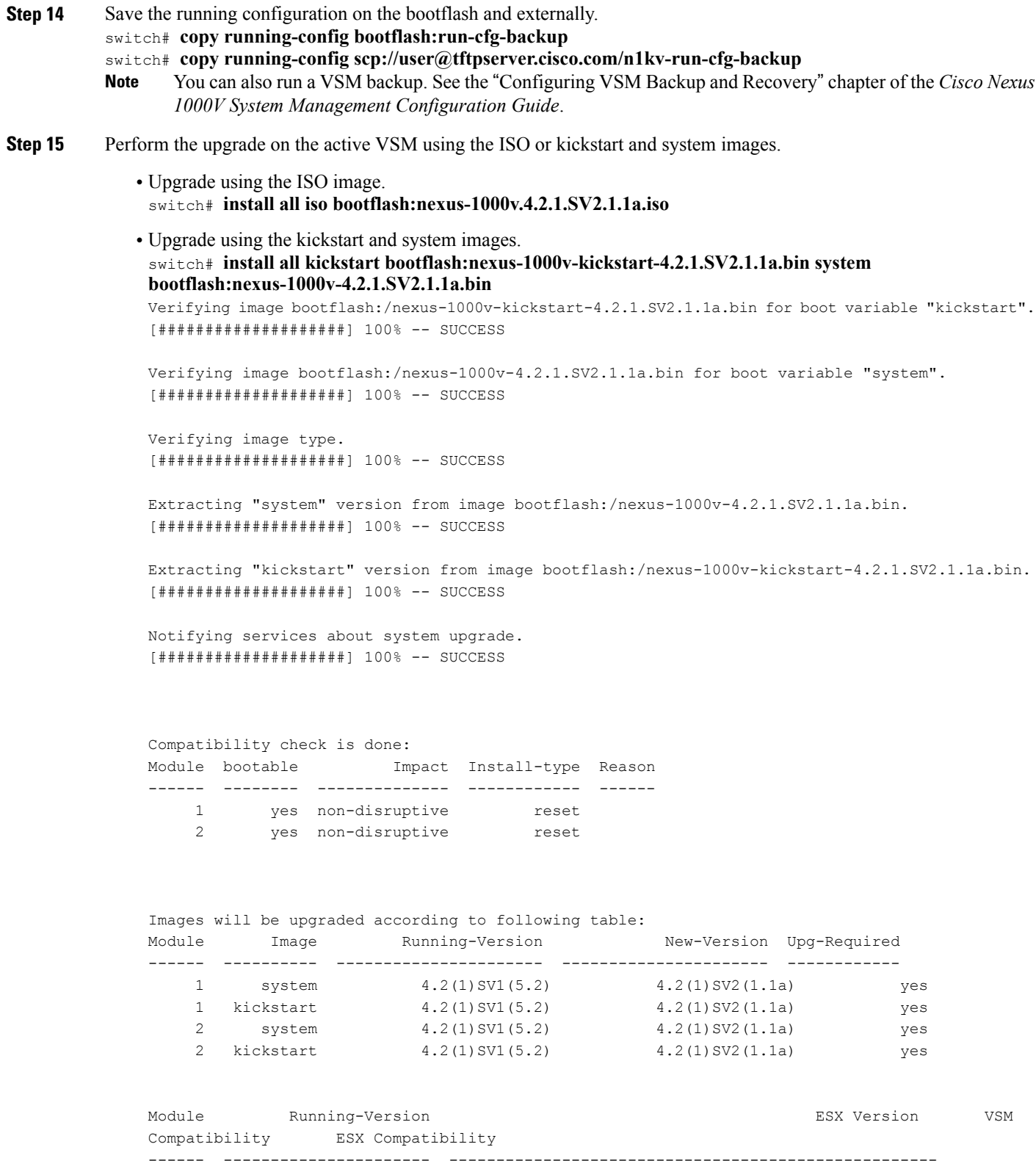

#### **Cisco VSG for VMware vSphere, Release 4.2(1)VSG2(1.1) and Cisco VNMC, Release 2.1 Installation and Upgrade**

---------------------- ---------------------- 3 4.2(1)SV1(4a) VMware ESXi 5.0.0 Releasebuild-469512 (3.0) COMPATIBLE COMPATIBLE 4 4.2(1)SV1(4a) VMware ESXi 5.0.0 Releasebuild-469512 (3.0) COMPATIBLE COMPATIBLE Do you want to continue with the installation  $(y/n)$ ? [n] **Step 16** Continue with the installation by pressing Y. If you press N, the installation exits gracefully. **Note** Install is in progress, please wait. Syncing image bootflash:/nexus-1000v-kickstart-4.2.1.SV2.1.1a.bin to standby. [####################] 100% -- SUCCESS Syncing image bootflash:/nexus-1000v-4.2.1.SV2.1.1a.bin to standby. [####################] 100% -- SUCCESS Setting boot variables. [####################] 100% -- SUCCESS Performing configuration copy. [####################] 100%2011 Mar 31 03:49:42 BL1-VSM %SYSMGR-STANDBY-5-CFGWRITE\_STARTED: Configuration copy started (PID 3660). [####################] 100% -- SUCCESS As part of the upgrade process, the standby VSM is reloaded with new images. Once it becomes the HA standby again, the upgrade process initiates a switchover. The upgrade then continues from the new active VSM with the following output: **Note** Continuing with installation, please wait Module 2: Waiting for module online -- SUCCESS Install has been successful **Step 17** After the installation operation completes, log in and verify that the switch is running the required software version. switch# **show version** Nexus1000v# show version Cisco Nexus Operating System (NX-OS) Software TAC support: http://www.cisco.com/tac Copyright (c) 2002-2012, Cisco Systems, Inc. All rights reserved. The copyrights to certain works contained herein are owned by other third parties and are used and distributed under license. Some parts of this software are covered under the GNU Public License. A copy of the license is available at http://www.gnu.org/licenses/gpl.html. Software loader: version unavailable [last: loader version not available] kickstart: version 4.2(1)SV2(1.1a) [build 4.2(1)SV2(1.1a)] system: version 4.2(1)SV2(1.1a) [build 4.2(1)SV2(1.1a)] kickstart image file is: bootflash:/nexus-1000v-kickstart-4.2.1.SV2.1.1a.bin kickstart compile time: 1/11/2012 3:00:00 [01/11/2012 12:49:49]

 **Cisco VSG for VMware vSphere, Release 4.2(1)VSG2(1.1) and Cisco VNMC, Release 2.1 Installation and Upgrade**

```
system image file is: bootflash:/nexus-1000v-4.2.1.SV2.1.1a.bin
            system compile time: 1/11/2012 3:00:00 [01/11/2012 13:42:57]
          Hardware
            cisco Nexus 1000V Chassis ("Virtual Supervisor Module")
            Intel(R) Xeon(R) CPU with 2075740 kB of memory.
            Processor Board ID T5056B1802D
            Device name: Nexus1000v
            bootflash: 1557496 kB
          Kernel uptime is 4 \text{ day}(s), 8 \text{ hour}(s), 31 \text{ minute}(s), 3 \text{ second}(s)plugin
            Core Plugin, Ethernet Plugin, Virtualization Plugin
           ...
Step 18 Copy the running configuration to the startup configuration to adjust the startup-cgf size.
          switch# copy running-config startup-config
           [########################################] 100%
          switch#
Step 19 Display the log of the last installation.
          switch# show install all status
          This is the log of last installation.
          Verifying image bootflash:/nexus-1000v-kickstart-4.2.1.SV2.1.1a.bin for boot variable "kickstart".
           -- SUCCESS
          Verifying image bootflash:/nexus-1000v-4.2.1.SV2.1.1a.bin for boot variable "system".
           -- SUCCESS
          Verifying image type.
           -- SUCCESS
          Extracting "system" version from image bootflash:/nexus-1000v-4.2.1.SV2.1.1a.bin.
            -- SUCCESS
          Extracting "kickstart" version from image bootflash:/nexus-1000v-kickstart-4.2.1.SV2.1.1a.bin.
           -- SUCCESS
          Notifying services about system upgrade.
           -- SUCCESS
          Compatibility check is done:
          Module bootable Impact Install-type Reason
```
------ -------- -------------- ------------ ------ 1 yes non-disruptive reset 2 yes non-disruptive reset Images will be upgraded according to following table: Module Image Running-Version New-Version Upg-Required ------ ---------- ---------------------- ---------------------- ------------ 1 system 4.2(1)SV1(5.2) 4.2(1)SV2(1.1a) yes 1 kickstart 4.2(1)SV1(5.2) 4.2(1)SV2(1.1a) yes 2 system 4.2(1)SV1(5.2) 4.2(1)SV2(1.1a) yes 2 kickstart 4.2(1)SV1(5.2) 4.2(1)SV2(1.1a) yes Images will be upgraded according to following table: Module Running-Version ESX Version VSM Compatibility ESX Compatibility ------ ---------------------- ---------------------------------------------------- ---------------------- ---------------------- 3 4.2(1)SV1(5.2) VMware ESXi 5.0.0 Releasebuild-469512 (3.0) COMPATIBLE COMPATIBLE 4 4.2(1)SV1(5.2) VMware ESXi 5.0.0 Releasebuild-469512 (3.0) COMPATIBLE COMPATIBLE Install is in progress, please wait. Syncing image bootflash:/nexus-1000v-kickstart-4.2.1.SV2.1.1a.bin to standby. -- SUCCESS Syncing image bootflash:/nexus-1000v-4.2.1.SV2.1.1a.bin to standby. -- SUCCESS Setting boot variables. -- SUCCESS Performing configuration copy. -- SUCCESS Module 2: Waiting for module online. -- SUCCESS Notifying services about the switchover. -- SUCCESS "Switching over onto standby". switch# switch# switch# switch# **attach module 2** Attaching to module 2 ...

 **Cisco VSG for VMware vSphere, Release 4.2(1)VSG2(1.1) and Cisco VNMC, Release 2.1 Installation and Upgrade**

```
To exit type 'exit', to abort type '$.'
Cisco Nexus Operating System (NX-OS) Software
TAC support: http://www.cisco.com/tac
Copyright (c) 2002-2011, Cisco Systems, Inc. All rights reserved.
The copyrights to certain works contained in this software are
owned by other third parties and used and distributed under
license. Certain components of this software are licensed under
the GNU General Public License (GPL) version 2.0 or the GNU
Lesser General Public License (LGPL) Version 2.1. A copy of each
such license is available at
http://www.opensource.org/licenses/gpl-2.0.php and
http://www.opensource.org/licenses/lgpl-2.1.php
switch(standby)#
switch(standby)# show install all status
This is the log of last installation.
Continuing with installation, please wait
Trying to start the installer...
Module 2: Waiting for module online.
 -- SUCCESS
Install has been successful.
switch(standby)#
```
# **Upgrading VEMs**

### **VEM Upgrade Procedures**

- VUM Upgrade Procedures
	- ◦Generate an upgrade ISO. See Creating an Upgrade ISO with a VMware ESX Image and a Cisco Nexus 1000V VEM Image.
	- ◦Set up VUM baselines. See Upgrading the ESXi Hosts to Release 5.1.
	- ◦Initiate an upgrade from VUM. See [Upgrading](#page-23-0) the VEMs Using VMware Update Manager from Release 4.2(1)SV1(4x), Release 4.2(1)SV1(5x), or Release [4.2\(1\)SV2\(1.1x\)](#page-23-0) to the Current Release, on page 24.
	- ◦Upgrade VEM from VSM.See [Upgrading](#page-23-0) the VEMs Using VMware Update Manager from Release 4.2(1)SV1(4x), Release 4.2(1)SV1(5x), or Release [4.2\(1\)SV2\(1.1x\)](#page-23-0) to the Current Release, on page 24.
- Manual upgrade procedures
	- ◦Upgrading VIB Manually from the CLI. See [Upgrading](#page-26-0) the VEMs Manually from from Release  $4.2(1)$ SV $1(4x)$ , Release  $4.2(1)$ SV $1(5x)$ , or Release  $4.2(1)$ SV $2(1.1x)$  to the Current Release, on page 27

• Installing or upgrading stateless ESXi. See Installing the VEM Software on a Stateless ESXi Host.

VEM upgrades fall into three types:

- An upgrade of an ESX or stateful ESXi host, without a migration from ESX (with a console OS) to ESXi. This upgrade type is described further in this section.
- An upgrade of a stateless ESXi host. This involves installing a new image on the host by updating the image profile and rebooting the host. The upgrade is described in Installing the VEM Software on a Stateless ESXi Host.
- An upgrade that involve a migration from ESX to ESXi (of the same or different vSphere version).

An upgrade of an ESX or stateful ESXi host without a migration from ESX (which has a console OS) to ESXi falls into two separate workflows.

- **1** Upgrade the VEM alone, while keeping the ESX/ESXi version intact. The first figure shows this flow.
- **2** Upgrade the ESX/ESXi without a change of the Cisco Nexus 1000V version. This process is addressed in the Workflow 2 figure.

The following figure shows Workflow 1 where Cisco Nexus 1000V Release 4.2(1)SV1(4.x) or 4.2(1)SV1(5.x) is upgraded to the current release, without a change of ESX versions.

If you are using VUM, set up a host patch baseline with the VEM's offline bundle. Then follow [Upgrading](#page-23-0) the VEMs Using VMware Update Manager from Release [4.2\(1\)SV1\(4x\),](#page-23-0) Release 4.2(1)SV1(5x), or Release [4.2\(1\)SV2\(1.1x\)](#page-23-0) to the Current Release, on page 24.

If you are upgrading from the command line, see [Upgrading](#page-26-0) the VEMs Manually from from Release 4.2(1)SV1(4x), Release 4.2(1)SV1(5x), or Release [4.2\(1\)SV2\(1.1x\)](#page-26-0) to the Current Release, on page 27.

The following figure shows Workflow 2 where Cisco Nexus 1000VRelease 4.2(1)SV2(1.1) is installed and VMware 4.1 is upgraded to 5.0.

- If you are using VUM version 5.0 or later, use the following method (independent of whether the VEM version is being changed as well):
	- ◦If you are upgrading the ESX host to a new update within a release, use a host upgrade baseline. For example, vSphere 5.0 GA to 5.0 U1.
	- ◦If you are upgrading the ESX host to a major release (for example, vSphere 4.1 U2 to 5.0 U1), generate an upgrade ISO and set up a host upgrade baseline. The upgrade ISO must have the desired final images for both ESX and VEM. The procedure to generate an upgrade ISO is in Creating an Upgrade ISO with a VMware ESX Image and a Cisco Nexus 1000V VEM Image.
	- ◦You can upgrade the ESX version and VEM version simultaneously if you are using VUM 5.0 Update 1 or later. VUM 5.0 GA does not support a combined upgrade.

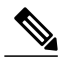

If you plan to perform Workflow 2 and manually update to vSphere 5.0 or later, you must boot the host from an upgrade ISO with both ESX and VEM images. **Note**

## **VEM Upgrade Methods from Release 4.2(1)SV1(4x), Release 4.2(1)SV1(5x), or Release 4.2(1)SV2(1.1x) to the Current Release**

There are two methods for upgrading the VEMs.

- Upgrading the VEMs Using VMware Update Manager from Release [4.2\(1\)SV1\(4x\),](#page-23-0) Release 4.2(1)SV1(5x), or Release [4.2\(1\)SV2\(1.1x\)](#page-23-0) to the Current Release, on page 24
- Upgrading the VEMs Manually from from Release [4.2\(1\)SV1\(4x\),](#page-26-0) Release 4.2(1)SV1(5x), or Release [4.2\(1\)SV2\(1.1x\)](#page-26-0) to the Current Release, on page 27

### **Upgrading the VEMs Using VMware Update Manager from Release 4.2(1)SV1(4x), Release 4.2(1)SV1(5x), or Release 4.2(1)SV2(1.1x) to the Current Release**

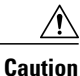

If removable media is still connected (for example, if you have installed the VSM using ISO and forgot to remove the media), host movement to maintenance mode fails and the VUM upgrade fails.

### **SUMMARY STEPS**

- **1.** switch# **show vmware vem upgrade status**
- **2.** switch# **vmware vem upgrade notify**
- **3.** switch# **show vmware vem upgrade status**
- **4.** switch# **show vmware vem upgrade status**
- **5.** Initiate the VUM upgrade process with the following commands.
- **6.** switch# **show vmware vem upgrade status**
- **7.** Clear the VEM upgrade status after the upgrade process is complete with the following commands.
- **8.** switch# **show module**

#### **DETAILED STEPS**

- **Step 1** switch# **show vmware vem upgrade status** Display the current configuration.
	- **Note** The minimum release of Cisco Nexus 1000V for VMware ESXi 5.0.0 hostsis Release 4.2(1)SV1(4a).

#### **Step 2** switch# **vmware vem upgrade notify**

Coordinate with and notify the server administrator of the VEM upgrade process.

- **Step 3** switch# **show vmware vem upgrade status**
	- Verify that the upgrade notification was sent.
		- Verify that the Upgrade Status contains the highlighted text. If the text is not present, check the Upgrade Error line and consult the *Cisco Nexus 1000V Troubleshooting Guide*. **Note**

## **Step 4** switch# **show vmware vem upgrade status**

Verify that the server administrator has accepted the upgrade in the vCenter. For more information about how the server administrator accepts the VEM upgrade, see [Accepting](#page-29-0) the VEM Upgrade, on page 30. Coordinate the notification

acceptance with the server administrator. After the server administrator accepts the upgrade, proceed with the VEM upgrade.

Verify that the Upgrade Status contains the highlighted text. If the text is not present, check the Upgrade Error line and consult the *Cisco Nexus 1000V Troubleshooting Guide*. **Note**

#### **Step 5** Initiate the VUM upgrade process with the following commands.

Before entering the following commands, communicate with the server administrator to confirm that the VUM process is operational. **Note**

The vCenter Server locks the DVS and triggers VUM to upgrade the VEMs.

a) switch# **vmware vem upgrade proceed**

#### b) switch# **show vmware vem upgrade status**

The DVS bundle ID is updated and is highlighted. **Note**

> If the ESX/ESXi host is using ESX/ESXi 4.1.0 or a later release and your DRS settings are enabled to allow it, VUM automatically VMotions the VMs from the host to another host in the cluster and places the ESX/ESXi in maintenance mode to upgrade the VEM. This process is continued for other hosts in the DRS cluster until all the hosts are upgraded in the cluster. For details about DRS settings required and vMotion of VMs, visit the VMware documentation related to Creating a DRS Cluster.

#### **Step 6** switch# **show vmware vem upgrade status** Check for the upgrade complete status.

- **Step 7** Clear the VEM upgrade status after the upgrade process is complete with the following commands.
	- a) switch# **vmware vem upgrade complete**
	- b) switch# **show vmware vem upgrade status**

#### **Step 8** switch# **show module**

Verify that the upgrade process is complete.

The upgrade is complete.

The following example shows how to upgrade VEMs using VUM.

```
switch# show vmware vem upgrade status
Upgrade VIBs: System VEM Image
Upgrade Status:
Upgrade Notification Sent Time:
Upgrade Status Time(vCenter):
Upgrade Start Time:
Upgrade End Time(vCenter):
Upgrade Error:
Upgrade Bundle ID:
    VSM: VEM500-201306160100-BG
    DVS: VEM410-201301152101-BG
switch#
switch# vmware vem upgrade notify
Warning:
Please ensure the hosts are running compatible ESX versions for the upgrade. Refer to
corresponding
"Cisco Nexus 1000V and VMware Compatibility Information" guide.
switch# show vmware vem upgrade status
Upgrade VIBs: System VEM Image
Upgrade Status: Upgrade Availability Notified in vCenter
Upgrade Notification Sent Time: Tue Apr 23 10:03:24 2013
```

```
Upgrade Status Time(vCenter):
Upgrade Start Time:
Upgrade End Time(vCenter):
Upgrade Error:
Upgrade Bundle ID:
   VSM: VEM500-201306160100-BG
   DVS: VEM410-201301152101-BG
switch#
switch# show vmware vem upgrade status
Upgrade VIBs: System VEM Image
Upgrade Status: Upgrade Accepted by vCenter Admin
Upgrade Notification Sent Time: Tue Apr 23 10:03:24 2013
Upgrade Status Time(vCenter): Tue Apr 23 02:06:53 2013
Upgrade Start Time:
Upgrade End Time(vCenter):
Upgrade Error:
Upgrade Bundle ID:
   VSM: VEM500-201306160100-BG
   DVS: VEM410-201301152101-BG
switch#
switch# vmware vem upgrade proceed
switch# show vmware vem upgrade status
Upgrade VIBs: System VEM Image
Upgrade Status: Upgrade In Progress in vCenter
Upgrade Notification Sent Time: Tue Apr 23 10:03:24 2013
Upgrade Status Time(vCenter) : Tue Apr 23 02:06:53 2013
Upgrade Start Time: : Tue Apr 23 10:09:08 2013
Upgrade End Time(vCenter):
Upgrade Error:
Upgrade Bundle ID:
    VSM: VEM500-201306160100-BG
    DVS: VEM500-201306160100-BG
switch#
switch# show vmware vem upgrade status
Upgrade VIBs: System VEM Image
Upgrade Status: Upgrade Complete in vCenter
Upgrade Notification Sent Time: : Tue Apr 23 10:03:24 2013
Upgrade Status Time(vCenter): : Tue Apr 23 02:06:53 2013
Upgrade Start Time: : Tue Apr 23 10:09:08 2013
Upgrade End Time(vCenter): : Tue Apr 23 10:09:08 2013
Upgrade Error:
Upgrade Bundle ID:
   VSM: VEM410-201304160104-BG
   DVS: VEM410-201304160104-BG
switch#
switch# vmware vem upgrade complete
switch# show vmware vem upgrade status
Upgrade VIBs: System VEM Image
Upgrade Status:
Upgrade Notification Sent Time:
Upgrade Status Time(vCenter):
Upgrade Start Time:
Upgrade End Time(vCenter):
Upgrade Error:
Upgrade Bundle ID:
   VSM: VEM500-201306160100-BG
   DVS: VEM500-201306160100-BG
switch#
switch# show module
Mod Ports Module-Type Model Status
--- ----- -------------------------------- ------------------ ------------
1 0 Virtual Supervisor Module 1 Nexus1000V ha-standby<br>2 0 Virtual Supervisor Module 1 Nexus1000V active *
2 0 Virtual Supervisor Module Nexus<br>2 248 Virtual Ethernet Module NA
3 248 Virtual Ethernet Module NA ok
           Virtual Ethernet Module NA NA ok
Mod Sw Hw
```
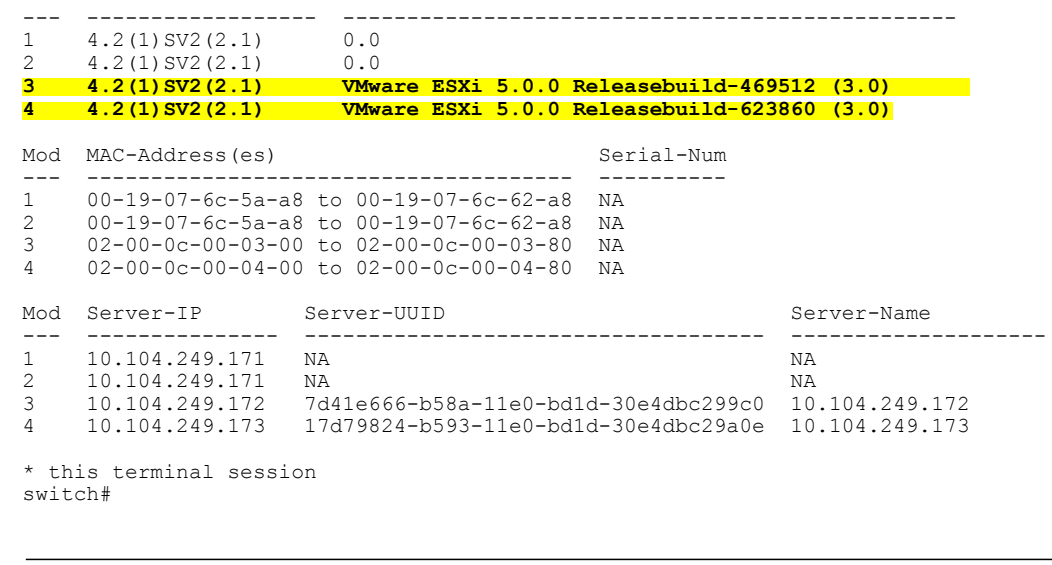

```
Note
```
The lines with the bold characters in the preceding example display that all VEMs are upgraded to the current release.

### **Upgrading the VEMs Manually from from Release 4.2(1)SV1(4x), Release 4.2(1)SV1(5x), or Release 4.2(1)SV2(1.1x) to the Current Release**

#### **Before You Begin**

**Note** If VUM is installed, it should be disabled.

To manually install or upgrade the Cisco Nexus 1000V VEM on an ESX/ESXi host, follow the steps in [Upgrading](#page-30-0) the VEM Software Using the vCLI, on page 31.

To upgrade the VEMs manually, perform the following steps as network administrator:

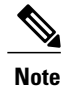

This procedure is performed by the network administrator. Before proceeding with the upgrade, make sure that the VMs are powered off if you are not running the required patch level.

 $\sqrt{N}$ 

**Caution**

If removable media is still connected, (for example, if you have installed the VSM using ISO and forgot to remove the media), host movement to maintenance mode fails and the VEM upgrade fails.

#### **SUMMARY STEPS**

- **1.** switch# **vmware vem upgrade notify**
- **2.** switch# **show vmware vem upgrade status**
- **3.** switch# **show vmware vem upgrade status**
- **4.** Perform one of the following tasks:
- **5.** switch# **vmware vem upgrade proceed**
- **6.** switch# **show vmware vem upgrade status**
- **7.** Coordinate with and wait until the server administrator upgrades all ESX host VEMs with the new VEM software release and informs you that the upgrade process is complete.
- **8.** switch# **vmware vem upgrade complete**
- **9.** switch# **show vmware vem upgrade status**
- **10.** switch# **show module**

#### **DETAILED STEPS**

- **Step 1** switch# **vmware vem upgrade notify** Coordinate with and notify the server administrator of the VEM upgrade process.
- **Step 2** switch# **show vmware vem upgrade status** Verify that the upgrade notification was sent.
- **Step 3** switch# **show vmware vem upgrade status** Verify that the server administrator has accepted the upgrade in vCenter Server. For details about the server administrator accepting the VEM upgrade, see [Accepting](#page-29-0) the VEM Upgrade, on page 30. After the server administrator accepts the upgrade, proceed with the VEM upgrade.
- **Step 4** Perform one of the following tasks:
	- If the ESX host is not hosting the VSM, proceed to Step 5.
	- If the ESX host is hosting the VSM, coordinate with the server administrator to migrate the VSM to a host that is not being upgraded. Proceed to Step 5.

#### **Step 5** switch# **vmware vem upgrade proceed**

Initiate the Cisco Nexus 1000V Bundle ID upgrade process.

If VUM is enabled in the vCenter environment, disable it before entering the **vmware vem upgrade proceed** command to prevent the new VIBs from being pushed to all the hosts. **Note**

Enter the **vmware vem upgrade proceed** command so that the Cisco Nexus 1000V Bundle ID on the vCenter Server gets updated. If VUM is enabled and you do not update the Bundle ID, an incorrect VIB version is pushed to the VEM when you next add the ESX to the VSM.

If VUM is not installed, the "The object or item referred to could not be found" error appears in the vCenter Server task bar. You can ignore this error message. **Note**

#### **Step 6** switch# **show vmware vem upgrade status** Check for the upgrade complete status.

**Step 7** Coordinate with and wait until the server administrator upgrades all ESX host VEMs with the new VEM software release and informs you that the upgrade process is complete.

The server administrator performs the manual upgrade by using the **vihostupdate** command or the **esxcli** command. For more information, see [Upgrading](#page-30-0) the VEM Software Using the vCLI, on page 31.

# **Step 8** switch# **vmware vem upgrade complete**

Clear the VEM upgrade status after the upgrade process is complete.

#### **Step 9** switch# **show vmware vem upgrade status** Check the upgrade status once again.

#### **Step 10** switch# **show module**

Verify that the upgrade process is complete.

The line with the bold characters in the preceding example display that all VEMs are upgraded to the current release. **Note**

The upgrade is complete.

The following example shows how to upgrade VEMs manually. switch# **show vmware vem upgrade status**

```
Upgrade VIBs: System VEM Image
Upgrade Status:
Upgrade Notification Sent Time:
Upgrade Status Time(vCenter):
Upgrade Start Time:
Upgrade End Time(vCenter):
Upgrade Error:
Upgrade Bundle ID:
   VSM: VEM500-201306160100-BG
    DVS: VEM410-201301152101-BG
switch#
switch# vmware vem upgrade notify
Warning:
Please ensure the hosts are running compatible ESX versions for the upgrade. Refer to
corresponding
"Cisco Nexus 1000V and VMware Compatibility Information" guide.
switch# show vmware vem upgrade status
Upgrade VIBs: System VEM Image
Upgrade Status: Upgrade Accepted by vCenter Admin
Upgrade Notification Sent Time: Tue Apr 23 10:03:24 2013
Upgrade Status Time(vCenter): Tue Apr 23 02:06:53 2013
Upgrade Start Time:
Upgrade End Time(vCenter):
Upgrade Error:
Upgrade Bundle ID:
    VSM: VEM500-201306160100-BG
    DVS: VEM410-201301152101-BG
switch#
switch# vmware vem upgrade proceed
switch# show vmware vem upgrade status
Upgrade VIBs: System VEM Image
Upgrade Status: Upgrade In Progress in vCenter
Upgrade Notification Sent Time: Tue Apr 23 10:03:24 2013
Upgrade Status Time(vCenter): Tue Apr 23 02:06:53 2013
Upgrade Start Time: Tue Apr 23 10:09:08 2013
Upgrade End Time(vCenter):
Upgrade Error:
Upgrade Bundle ID:
   VSM: VEM500-201306160100-BG
```
DVS: VEM500-201306160100-BG

```
switch# show vmware vem upgrade status
Upgrade VIBs: System VEM Image
Upgrade Status: Upgrade Complete in vCenter
Upgrade Notification Sent Time: Tue Apr 23 10:03:24 2013
Upgrade Status Time(vCenter): Tue Apr 23 02:06:53 2013
Upgrade Start Time: Tue Apr 23 10:09:08 2013
Upgrade End Time(vCenter):
Upgrade Error
Upgrade Bundle ID:
   VSM: VEM500-201306160100-BG
   DVS: VEM500-201306160100-BG
switch#
switch# vmware vem upgrade complete
switch# show vmware vem upgrade status
Upgrade VIBs: System VEM Image
Upgrade Status:
Upgrade Notification Sent Time:
Upgrade Status Time(vCenter):
Upgrade Start Time:
Upgrade End Time(vCenter):
Upgrade Error
Upgrade Bundle ID:
   VSM: VEM500-201306160100-BG
   DVS: VEM500-201306160100-BG
switch#
switch# show module
Mod Ports Module-Type Model Status
--- ----- -------------------------------- ------------------ ------------
1 0 Virtual Supervisor Module Nexus1000V active *
2 0 Virtual Supervisor Module Nexus1000V ha-standby
3 332 Virtual Ethernet Module NA ok
6 248 Virtual Ethernet Module NA ok
Mod Sw Hw--- ------------------ ------------------------------------------------
1 4.2(1)SV2(2.1) 0.0
2 4.2(1)SV2(2.1) 0.0
3 4.2(1)SV2(2.1) VMware ESXi 5.0.0 Releasebuild-843203 (3.0)
6 4.2(1)SV2(2.1) VMware ESXi 5.1.0 Releasebuild-843203 (3.0)
Mod Server-IP Server-UUID Server-Name
--- --------------- ------------------------------------ --------------------
1 10.105.232.25 NA NA
2 10.105.232.25 NA NA
3 10.105.232.72 e6c1a563-bc9e-11e0-bd1d-30e4dbc2baba 10.105.232.72
6 10.105.232.70 ecebdf42-bc0e-11e0-bd1d-30e4dbc2b892 10.105.232.70
* this terminal session
switch#
```
#### **Accepting the VEM Upgrade**

#### **Before You Begin**

- The network and server administrators must coordinate the upgrade procedure with each other.
- You have received a notification in the vCenter Server that a VEM software upgrade is available.

#### **SUMMARY STEPS**

- **1.** In the vCenter Server, choose **Inventory > Networking**.
- **2.** Click the **vSphere Client DVS Summary** tab to check for the availability of a software upgrade.
- **3.** Click **Apply upgrade**.

#### **DETAILED STEPS**

- **Step 1** In the vCenter Server, choose **Inventory > Networking**.
- **Step 2** Click the **vSphere Client DVS Summary** tab to check for the availability of a software upgrade.

#### **Figure 6: vSphere Client DVS Summary Tab**

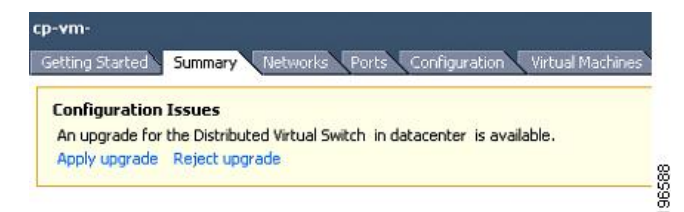

#### **Step 3** Click **Apply upgrade**.

The network administrator is notified that you are ready to apply the upgrade to the VEMs.

#### **Upgrading the VEM Software Using the vCLI**

You can upgrade the VEM software by using the vCLI.

#### **Before You Begin**

- If you are using vCLI, do the following:
	- ◦You have downloaded and installed the VMware vCLI. For information about installing the vCLI, see the VMware vCLI documentation.
	- ◦You are logged in to the remote host where the vCLI is installed.

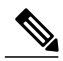

The vSphere command-line interface (vCLI) command set allows you to enter common system administration commands against ESX/ESXi systems from any machine with network access to those systems. You can also enter most vCLI commands against a vCenter Server system and target any ESX/ESXi system that the vCenter Server system manages. vCLI commands are especially useful for ESXi hosts because ESXi does not include a service console. **Note**

• If you are using the **esxupdate** command, you are logged in to the ESX host.

 **Cisco VSG for VMware vSphere, Release 4.2(1)VSG2(1.1) and Cisco VNMC, Release 2.1 Installation and Upgrade**

- Check *Cisco Nexus 1000V and VMware Compatibility Information* for compatible versions.
- You have already copied the VEM software installation file to the /tmp directory. Do not copy the files to the root (/) folder.
- You know the name of the VEM software file to be installed.

#### **SUMMARY STEPS**

- **1.** [root@serialport -]# **cd tmp**
- **2.** Determine the upgrade method that you want to use and enter the appropriate command.
	- **vihostupdate**
	- Installs the ESX/ ESXi and VEM software simultaneously if you are using the vCLI.
	- **esxupdate**
		- Installs the VEM software from the ESX host /tmp directory.
		- You must log in to each host and enter this command. This command loads the software manually on the host, loads the kernel modules, and starts the VEM agent on the running system. **Note**
- **3.** Enter the appropriate commands as they apply to you.
	- For ESX/ESXi 4.1.0 hosts, enter the following commands:
		- ◦/tmp # **esxupdate --bundle=** *VEM\_bundle*
		- ◦/tmp # **esxupdate -b** *vib\_file*
	- For ESXi 5.0.0 or a later release host, enter the following commands:
		- ◦~ # **esxcli software vib install -d** *path/VEM\_bundle*
		- ◦~ # **esxcli software vib install -v** *path/vib\_file*
- **4.** Display values with which to compare to *Cisco Nexus 1000V and VMware Compatibility Information* by typing the following commands.
- **5.** switch# **show module**

#### **DETAILED STEPS**

- **Step 1** [root@serialport -]# **cd tmp** Go to the directory where the new VEM software was copied. **Step 2** Determine the upgrade method that you want to use and enter the appropriate command.
	- - **vihostupdate** Installs the ESX/ ESXi and VEM software simultaneously if you are using the vCLI.
		- **esxupdate** Installs the VEM software from the ESX host /tmp directory.

- You must log in to each host and enter this command. This command loads the software manually on the host, loads the kernel modules, and starts the VEM agent on the running system. **Note**
- **Step 3** Enter the appropriate commands as they apply to you.
	- For ESX/ESXi 4.1.0 hosts, enter the following commands:
		- ◦/tmp # **esxupdate --bundle=** *VEM\_bundle*
		- ◦/tmp # **esxupdate -b** *vib\_file*
	- For ESXi 5.0.0 or a later release host, enter the following commands:
		- ◦~ # **esxcli software vib install -d** *path/VEM\_bundle*
		- ◦~ # **esxcli software vib install -v** *path/vib\_file*
- **Step 4** Display values with which to compare to *Cisco Nexus 1000V and VMware Compatibility Information* by typing the following commands.
	- a) [root@serialport tmp]# **vmware -v**
	- b) root@serialport tmp]# # **esxupdate query**
	- c)  $\lceil \text{root}(a) \ln(212) \sim \frac{1}{4}$ .  $\sim \frac{1}{4}$  **vem status** -v
	- d) [root@host212 ~]# **vemcmd show version**

#### **Step 5** switch# **show module**

Display that the VEMs were upgraded by entering the command on the VSM.

If the upgrade was successful, the installation procedure is complete.

```
The following example shows how to upgrade the VEM software using the vCLI.
[root@serialport -]# cd tmp
[root@serialport tmp]#
esxupdate -b [VMware offline update bundle] update
  ~ # esxcli software vib install -d /var/log/vmware/VEM500-201306160100-BG-zip
Installation Result
   Message: Operation finished successfully.
   Reboot Required: false
   VIBs Installed: Cisco_bootbank_cisco-vem-v160-esx_4.2.1.2.2.1.0-3.0.1
   VIBs Removed:
   VIBs Skipped:
  \pm~ # esxcli software vib install -v
/var/log/vmware/cross_cisco-vem-v160-4.2.1.2.2.1.0-3.0.1.vib
Installation Result
   Message: Operation finished successfully.
   Reboot Required: false
   VIBs Installed: Cisco bootbank cisco-vem-v160-esx 4.2.1.2.2.1.0-3.0.1
   VIBs Removed:
   VIBs Skipped:
\sim #
[root@serialport tmp]# vmware -v
VMware ESXi 5.0.0 build-843203
root@serialport tmp]# # esxupdate query
------Bulletin ID------- -----Installed----- ------------Summary---------------
VEM500-201306160100 2013-04-21T08:18:22 Cisco Nexus 1000V 4.2(1)SV2(2.1)
```

```
[root@host212 ~]# . ~ # vem status -v
Package vssnet-esxmn-release
Version 4.2.1.2.2.1.0-3.0.1
Build 1
Date Sun Apr 21 04:56:14 PDT 2013
VEM modules are loaded
Switch Name Mum Ports Used Ports Configured Ports MTU Uplinks<br>vSwitch0 128 4 128 1500 vmnic4
vSwitch0 128 4 128 1500 vmnic4
DVS Name Num Ports Used Ports Configured Ports MTU Uplinks<br>p-1 256 19 256 1500
                          1 9 1 25 and 25
vmnic7,vmnic6,vmnic3,vmnic2,vmnic1,vmnic0
VEM Agent (vemdpa) is running
~\sim~#
[root@host212 ~]# vemcmd show version
vemcmd show version
VEM Version: 4.2.1.2.2.1.0-3.0.1
VSM Version: 4.2(1)SV2(2.1) [build 4.2(1)SV2(2.1)]
System Version: VMware ESXi 5.0.0 Releasebuild-843203
\sim #
switch# show module
Mod Ports Module-Type Model Model Status
--- ----- -------------------------------- ------------------ ------------
1 0 Virtual Supervisor Module Nexus1000V active *
2 0 Virtual Supervisor Module Nexus1000V ha-standby
3 332 Virtual Ethernet Module NA ok
6 248 Virtual Ethernet Module NA ok
Mod Sw Hw
                       --- ------------------ ------------------------------------------------
1 4.2(1)SV2(2.1) 0.0
2 4.2(1)SV2(2.1) 0.0
3 4.2(1)SV2(2.1) VMware ESXi 5.0.0 Releasebuild-843203 (3.0)
6 4.2(1)SV2(2.1) VMware ESXi 5.1.0 Releasebuild-843203 (3.0)
Mod Server-IP Server-UUID Sener-Server-Name Server-Name Server-Name Server-Name Server-Name Server-Name Server-Name Server-Name Server-Name Server-Name Server-Name Server-Name Server-Name Server-Name Server-Name Server-Nam
--- --------------- ------------------------------------ --------------------
    1 10.105.232.25 NA NA
2 10.105.232.25 NA NA
3 10.105.232.72 e6c1a563-bc9e-11e0-bd1d-30e4dbc2baba 10.105.232.72
   6 10.105.232.70 ecebdf42-bc0e-11e0-bd1d-30e4dbc2b892 10.105.232.70
switch#
```
**Note** The highlighted text in the previous command output confirms that the upgrade was successful.

 $\overline{\phantom{a}}$ 

 **Cisco VSG for VMware vSphere, Release 4.2(1)VSG2(1.1) and Cisco VNMC, Release 2.1 Installation and Upgrade**